<span id="page-0-0"></span>and the control of the control of the control of

# **Contents:**

## **[About This Document](#page-12-0)**

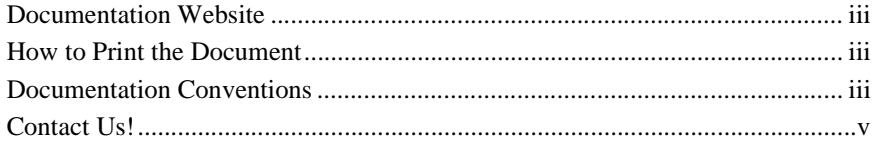

## **[1. General Information](#page-18-0)**

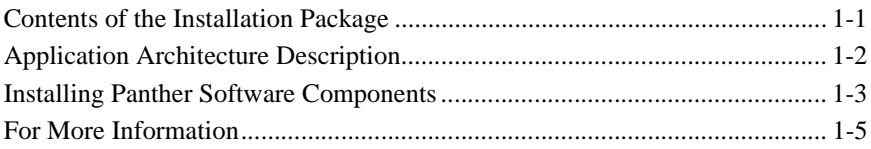

## **[2. Installation Checklist](#page-24-0)**

### **[3. Pre-Installation Tasks: Windows](#page-26-0)**

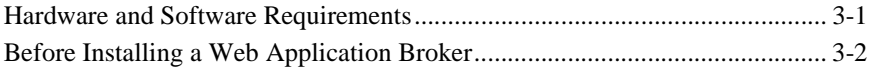

### **[4. Installation Tasks: Windows](#page-30-0)**

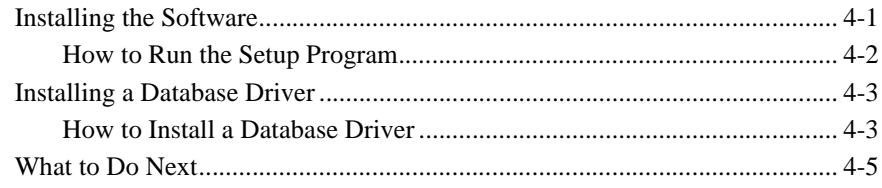

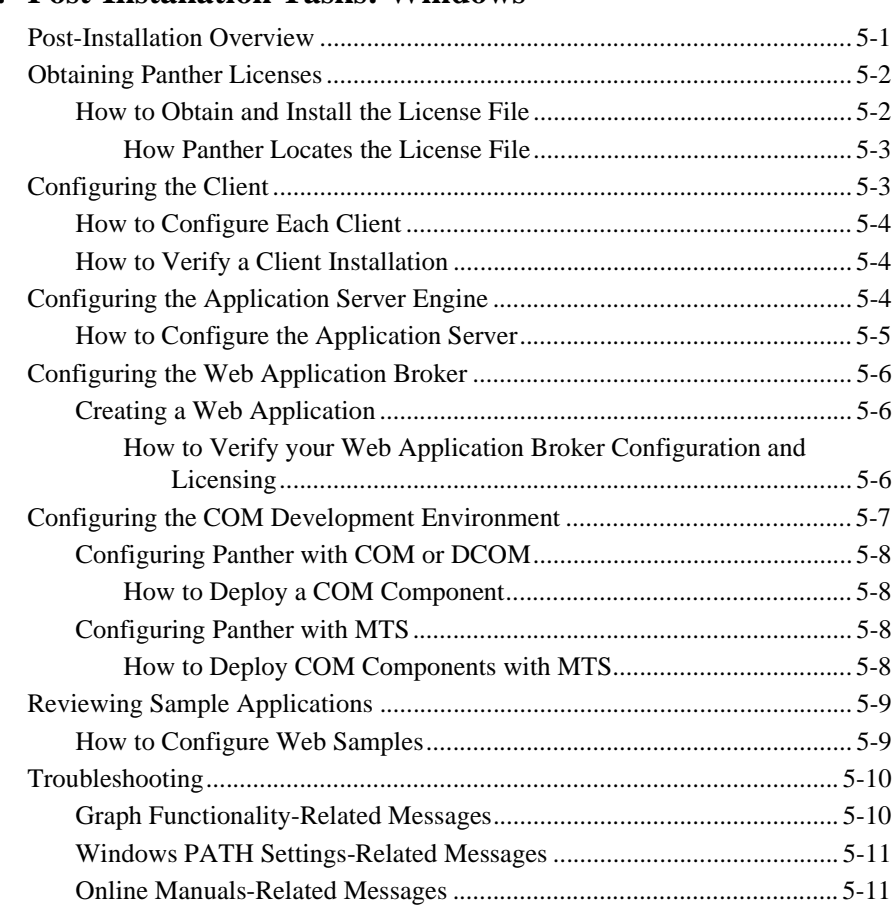

# **[5. Post-Installation Tasks: Windows](#page-36-0)**

## **[6. Pre-Installation Tasks: UNIX](#page-48-0)**

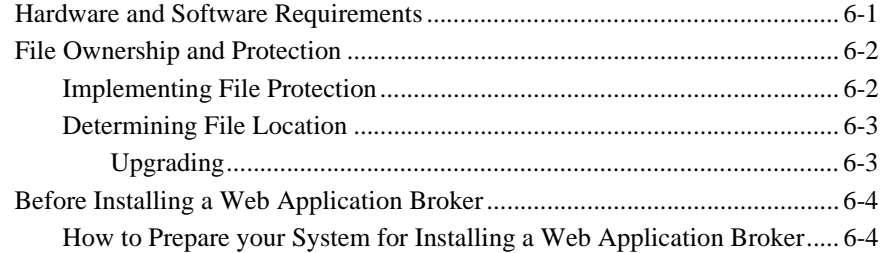

# **[7. Installation Tasks: UNIX](#page-52-0)**

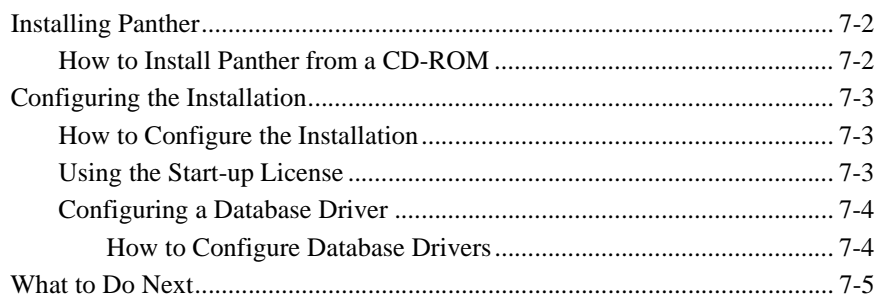

# **[8. Post-Installation Tasks: UNIX](#page-58-0)**

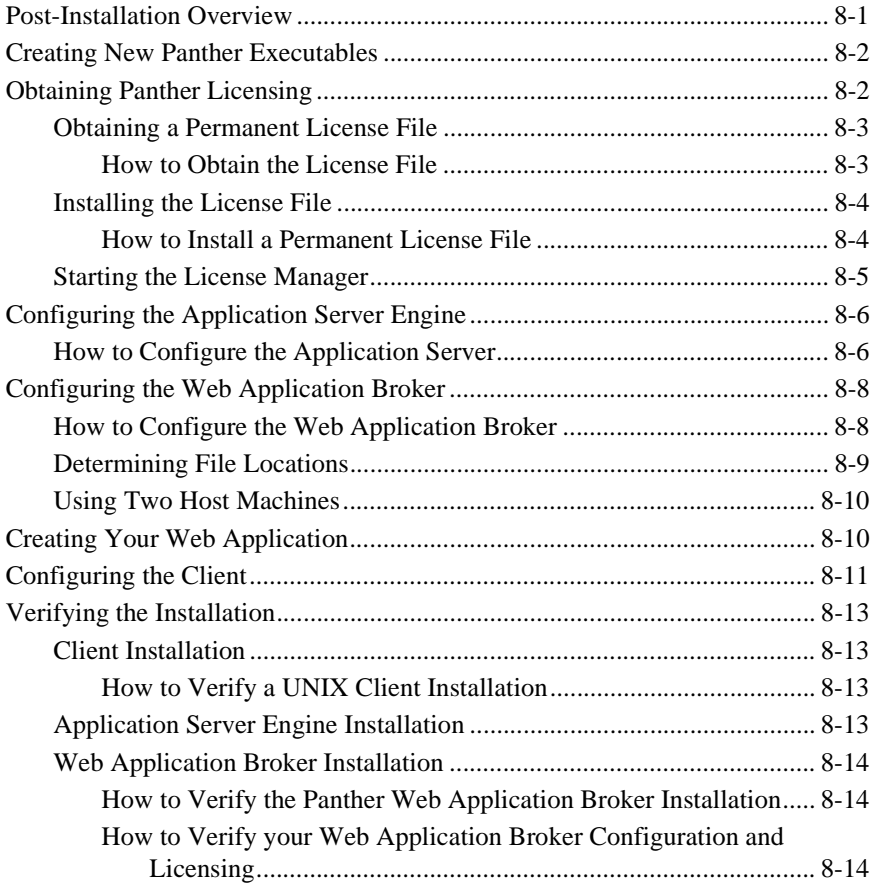

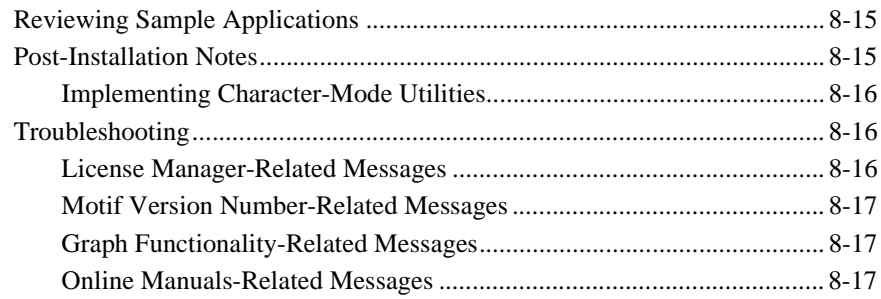

# **[A. Panther Online Documentation](#page-76-0)**

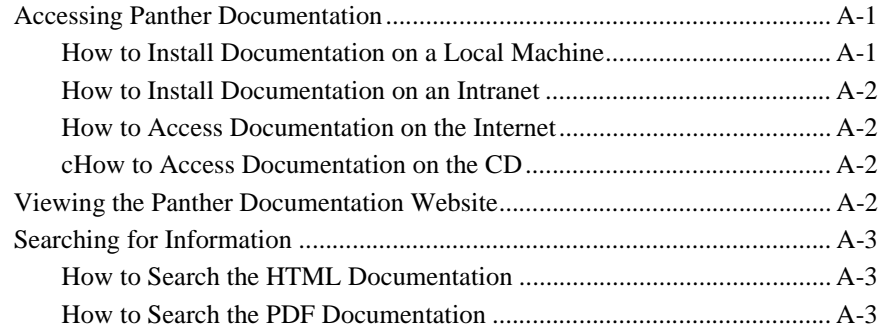

## **[B. New UNIX Executables](#page-80-0)**

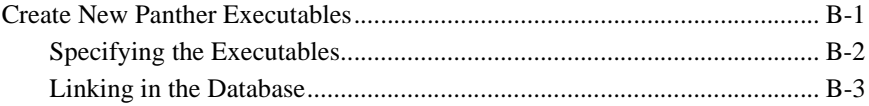

## **[C. Initialization and Databases](#page-84-0)**

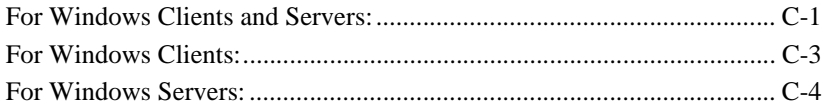

### **[D. License Administration](#page-90-0)**

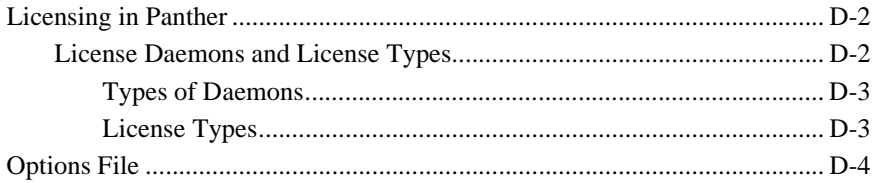

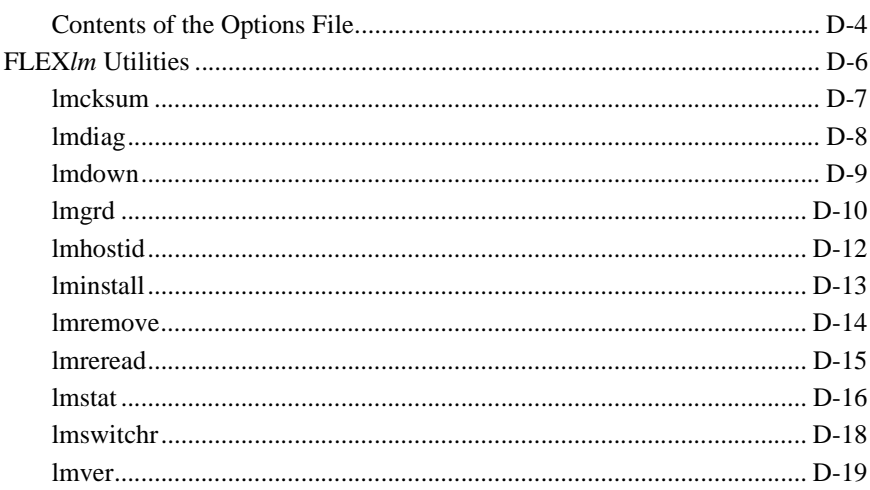

## E. License File

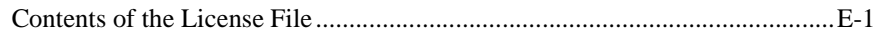

# F. Error Messages

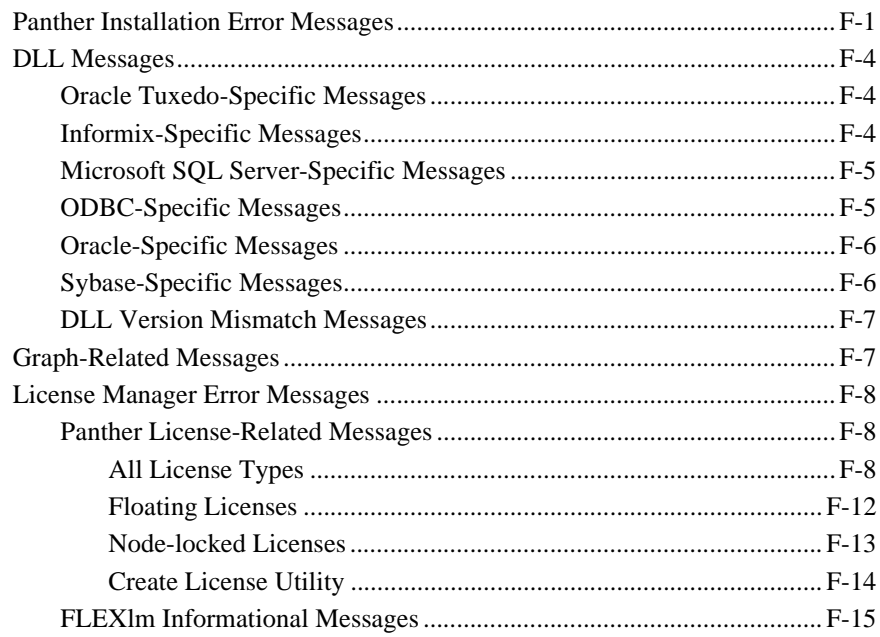

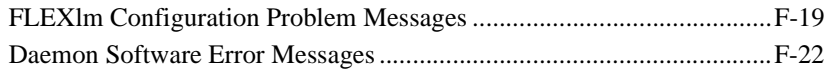

# **G. Platform Notes**

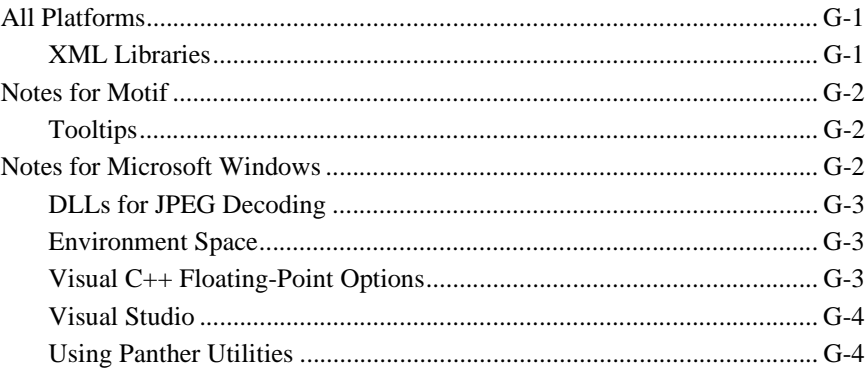

## **Index**

and the state of the state of the state of

### **[Contents:](#page-0-0)**

### **[About This Document](#page-12-0)**

### **[1. General Information](#page-18-0)**

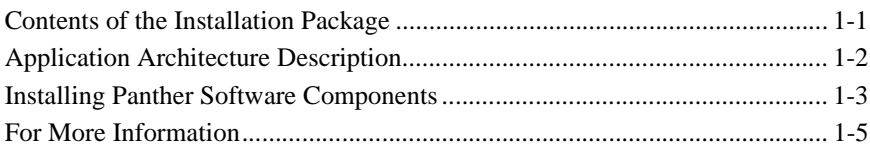

# **[2. Installation Checklist](#page-24-0)**

## **[3. Pre-Installation Tasks: Windows](#page-26-0)**

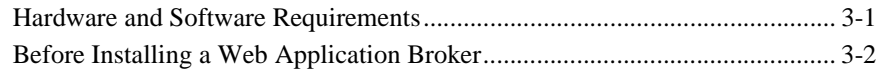

## **[4. Installation Tasks: Windows](#page-30-0)**

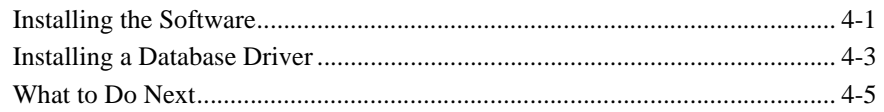

# **[5. Post-Installation Tasks: Windows](#page-36-0)**

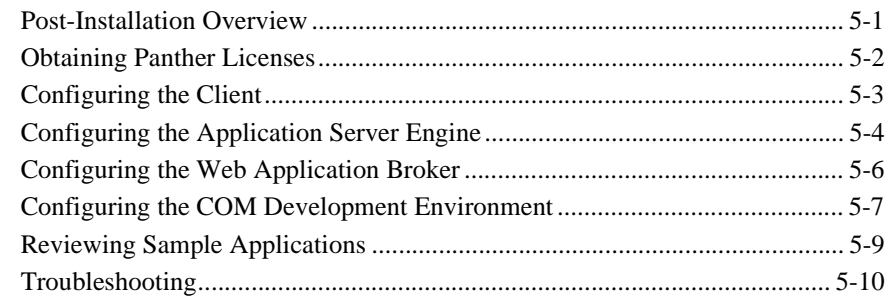

# **[6. Pre-Installation Tasks: UNIX](#page-48-0)**

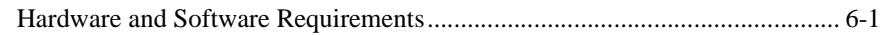

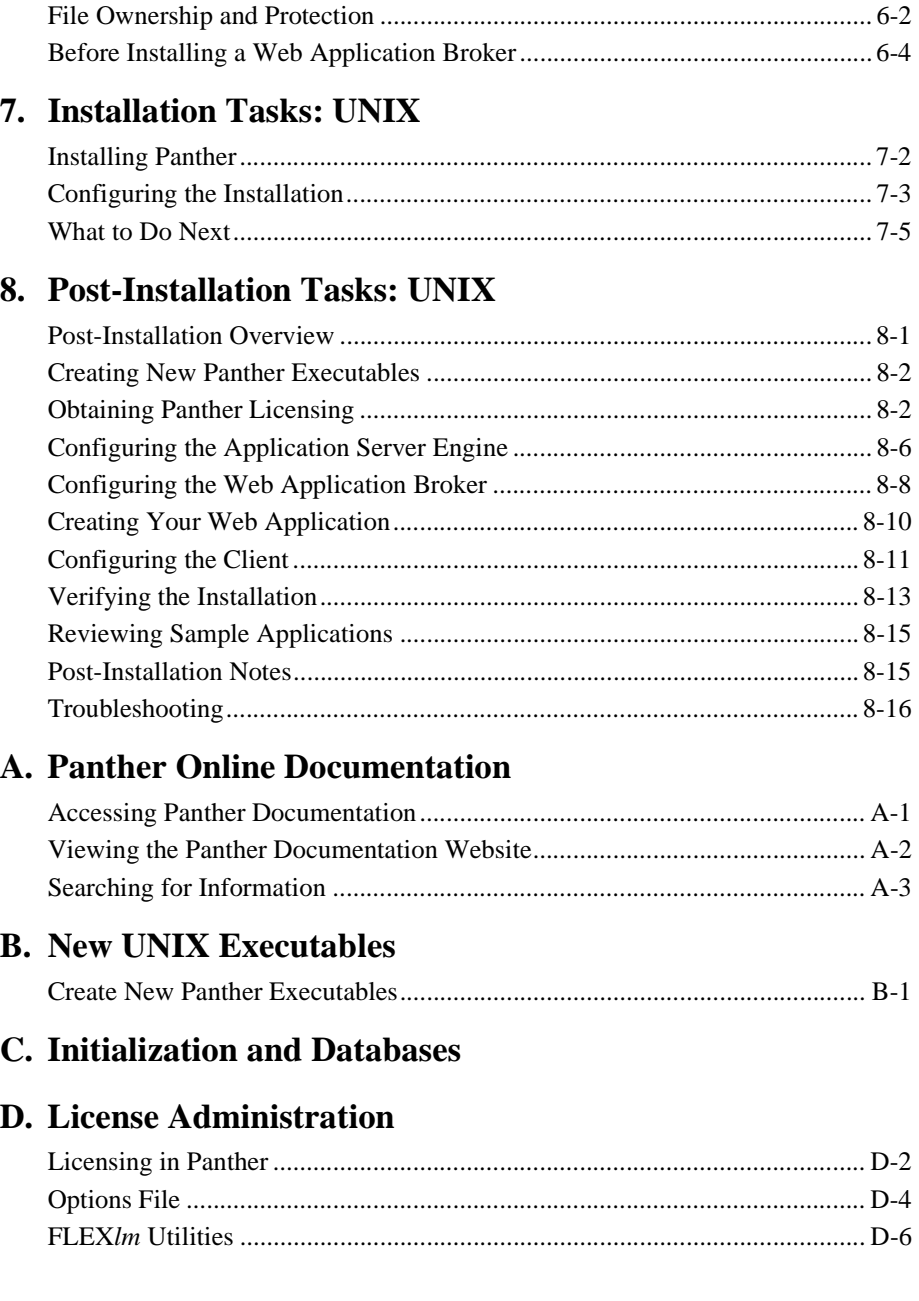

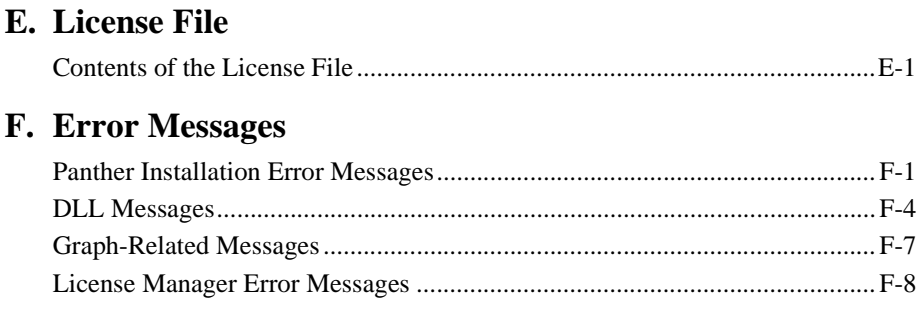

# **G. Platform Notes**

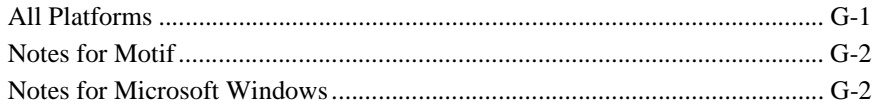

## **Index**

### Panther for IBM WebSphere Installation Guide

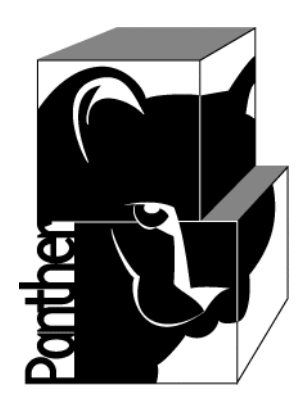

# **Panther for IBM WebSphere**

# **Installation Guide**

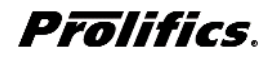

**Release 5.5**

**March 2016 Document 0404**

### Copyright

This software manual is documentation for Panther® 5.50. It is as accurate as possible at this time; however, both this manual and Panther itself are subject to revision.

Prolifics, Panther and JAM are registered trademarks of Prolifics, Inc.

Adobe, Acrobat, Adobe Reader and PostScript are registered trademarks of Adobe Systems Incorporated.

CORBA is a trademark of the Object Management Group.

FLEX*lm* is a registered trademark of Flexera Software LLC.

HP and HP-UX are registered trademarks of Hewlett-Packard Company.

IBM, AIX, DB2, VisualAge, Informix and C-ISAM are registered trademarks and WebSphere is a trademark of International Business Machines Corporation.

INGRES is a registered trademark of Actian Corporation.

Java and all Java-based marks are trademarks or registered trademarks of Oracle Corporation.

Linux is a registered trademark of Linus Torvalds.

Microsoft, MS-DOS, ActiveX, Visual C++ and Windows are registered trademarks and Authenticode, Microsoft Transaction Server, Microsoft Internet Explorer, Microsoft Internet Information Server, Microsoft Management Console, and Microsoft Open Database Connectivity are trademarks of Microsoft Corporation in the United States and/or other countries.

Motif, UNIX and X Window System are a registered trademarks of The Open Group in the United States and other countries.

Mozilla and Firefox are registered trademarks of the Mozilla Foundation.

Netscape is a registered trademark of AOL Inc.

Oracle, SQL\*Net, Oracle Tuxedo and Solaris are registered trademarks and PL/SQL and Pro\*C are trademarks of Oracle Corporation.

Red Hat and all Red Hat-based trademarks and logos are trademarks or registered trademarks of Red Hat, Inc. in the United States and other countries.

Sybase is a registered trademark and Client-Library, DB-Library and SQL Server are trademarks of Sybase, Inc. VeriSign is a trademark of VeriSign, Inc.

Other product names mentioned in this manual may be trademarks or registered trademarks of their respective owners, and are used for identification purposes only.

Send suggestions and comments regarding this document to:

Technical Publications Manager [h](http://prolifics.com)ttp://prolifics.com

24025 Park Sorrento, Suite 405 (800) 458-3313

Calabasas, CA 91302

© 1996-2016 Prolifics, Inc.

All rights reserved.

Prolifics, Inc. [support@prolifics.com](mailto:support@prolifics.com?subject=Contact%20Us)

#### <span id="page-12-0"></span>*PREFACE*

# **About This Document**

The *Installation Guide* contains complete instructions for installing Panther for IBM WebSphere. This includes setting up the initial configuration on server and client machines for the supported platforms. It also discusses system requirements, contents of the installation package, licensing, and linking in databases.

The guide assumes that the person doing the installation is a system administrator or someone familiar with UNIX and Windows operating systems.

This guide includes the following information:

- ! Pre-installation information-An overview of application architectures, the software components which make up Panther, and requirements and procedures necessary to install Panther.
- **III** Installation instructions-Installing Panther software components on UNIX and Windows systems.
- ! Post-installation notes-Instructions on verifying installation and configuration, how to install the licensing software, creating new Panther executables for your installation, and information about sample applications distributed with Panther.

In addition, appendices provide information on modifications you can make to the distributed initialization files, background information on licensing including license utility programs, and the format and content of the password-enabled license file.

# <span id="page-13-0"></span>**Documentation Website**

The Panther documentation website includes manuals in HTML and PDF formats and the Java API documentation in Javadoc format. The website enables you to search the HTML files for both the manuals and the Java API.

Panther product documentation is available on the Prolifics corporate website at [http://docs.prolifics.com/docs/panther/index.htm.](http://docs.prolifics.com/docs/panther/index.htm)

# <span id="page-13-1"></span>**How to Print the Document**

You can print a copy of this document from a web browser, one file at a time, by using the File→Print option on your web browser.

A PDF version of this document is available from the Panther library page of the documentation website. You can open the PDF in Adobe Acrobat Reader and print the entire document (or a portion of it) in book format.

If you do not have the Adobe Acrobat Reader, you can get it for free from the Adobe website at <https://get.adobe.com/reader/otherversions/>.

# <span id="page-13-2"></span>**Documentation Conventions**

The following documentation conventions are used throughout this document.

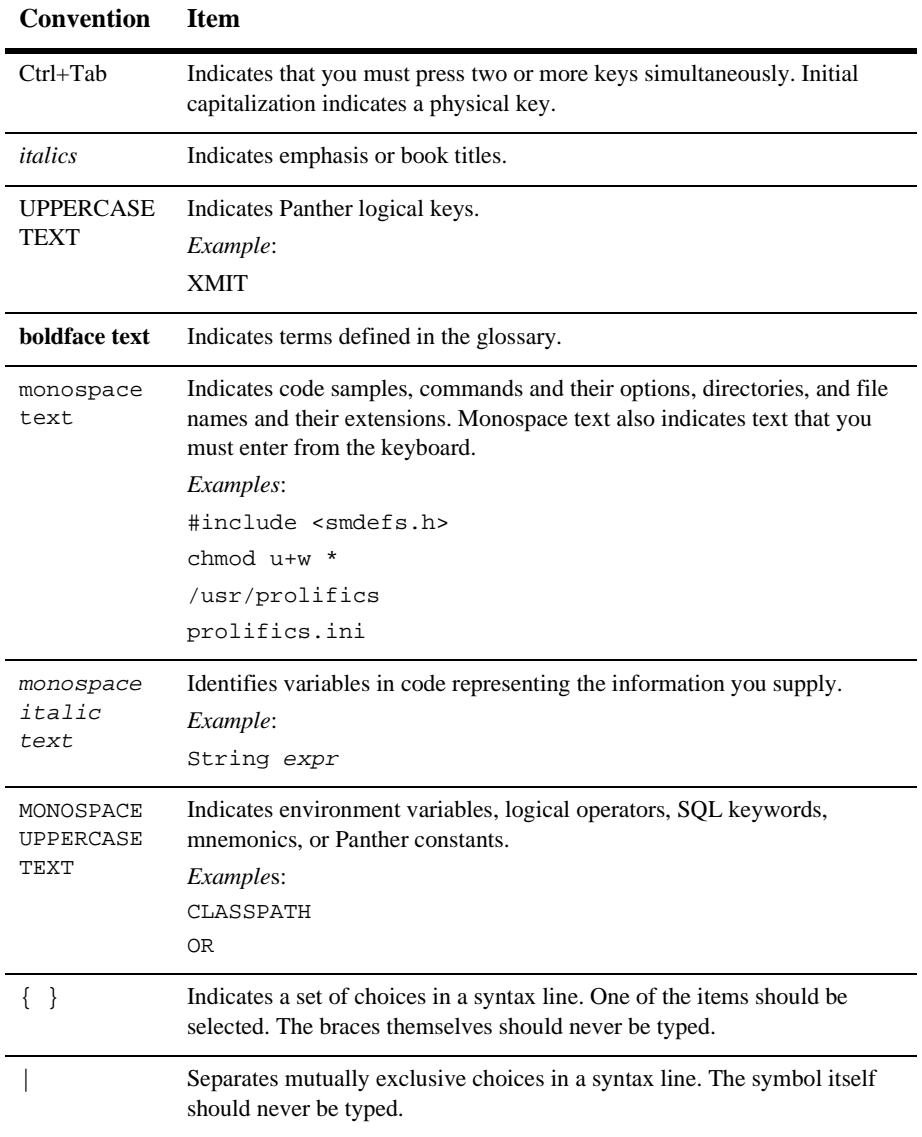

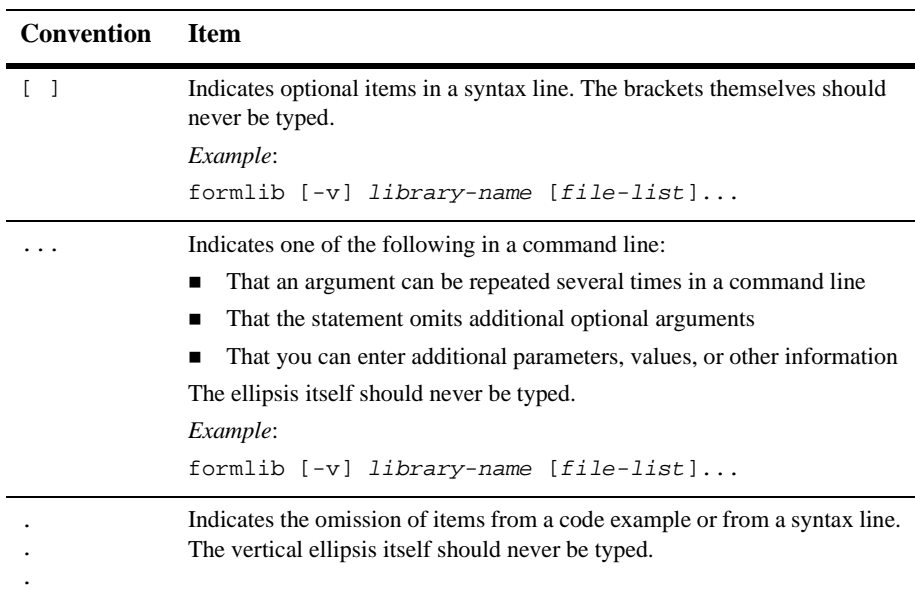

# <span id="page-15-0"></span>**Contact Us!**

Your feedback on the Panther documentation is important to us. Send us e-mail at [support@prolifics.com](mailto:support@prolifics.com?subject=About%20Panther%205.50%20IBM%20WebSphere%20Installation%20Guide) if you have questions or comments. In your e-mail message, please indicate that you are using the documentation for Panther 5.50.

If you have any questions about this version of Panther, or if you have problems installing and running Panther, contact Customer Support via:

- Email at [support@prolifics.com](mailto:support@prolifics.com?subject=Contact%20Us)
- Prolifics website at<http://profapps.prolifics.com>

When contacting Customer Support, be prepared to provide the following information:

■ Your name, e-mail address and phone number

- $\blacksquare$  Your company name and company address
- **I** Your machine type
- $\blacksquare$  The name and version of the product you are using
- ! A description of the problem and the content of pertinent error messages

# <span id="page-18-0"></span>**1 General Information**

In order to help you install the appropriate software components, this chapter describes the contents of the Panther installation package, application architectures, and the functionality of the Panther software components that make up your Panther distribution.

Before you begin the installation process, review the Release Notes for the latest information about Panther, including known problems.

# <span id="page-18-1"></span>**Contents of the Installation Package**

The Panther installation package consists of the items listed below. Some of these items may not be required or appropriate for your particular installation, and therefore are not included in your package. For a complete list of files included in the installation, refer to packlist.txt in the notes subdirectory of the installation.

- **EXECUTE:** Panther software that includes client, application server engine, and web application broker executables, with corresponding utilities, tools, and configuration files.
- **IDB**, the Panther single-user database.
- Database drivers for connecting to third-party relational databases, such as DB2, ODBC, and Oracle.
- Files for C program development.
- **Example 1** Files for Java program development.
- Online documentation and a tutorial.
- **Sample applications.**

# <span id="page-19-0"></span>**Application Architecture Description**

The following list provides a description of two-tier, three-tier and web applications. Choose the appropriate architecture for your application based on your requirements.

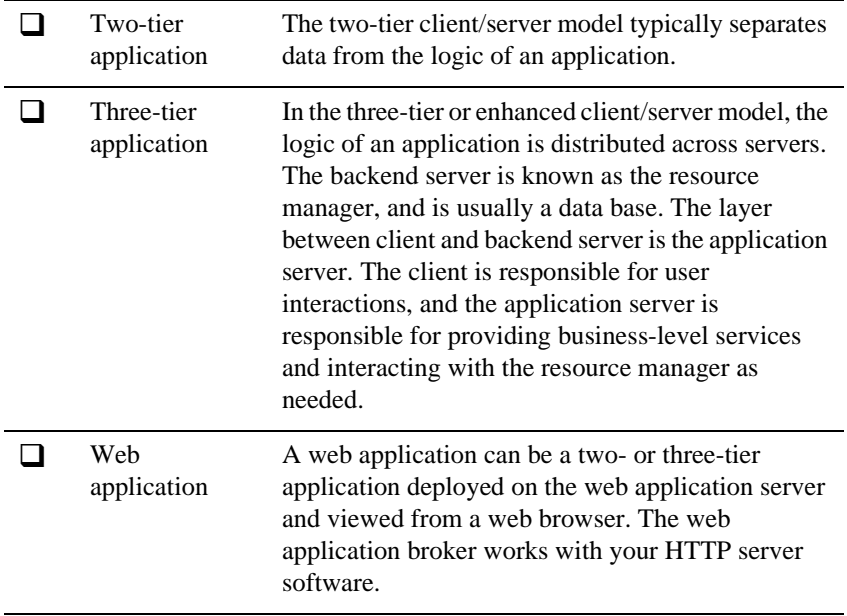

# <span id="page-20-0"></span>**Installing Panther Software Components**

Panther software includes the client, application server engine, and, optionally, a web application broker. The following chart describes each component, its supported platforms, and whether that component is required. Based on your chosen architecture, install the appropriate Panther software.

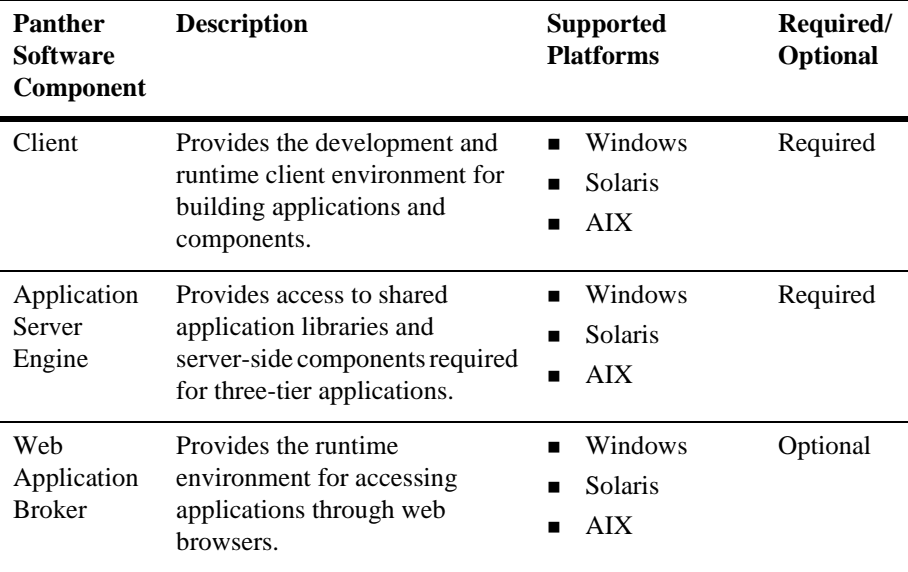

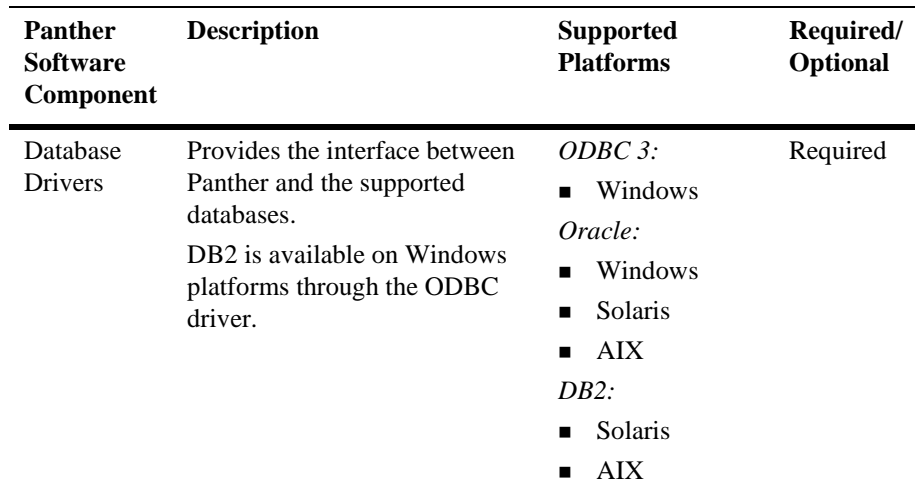

The following graphics illustrate the installation process on single and multiple machine configurations.

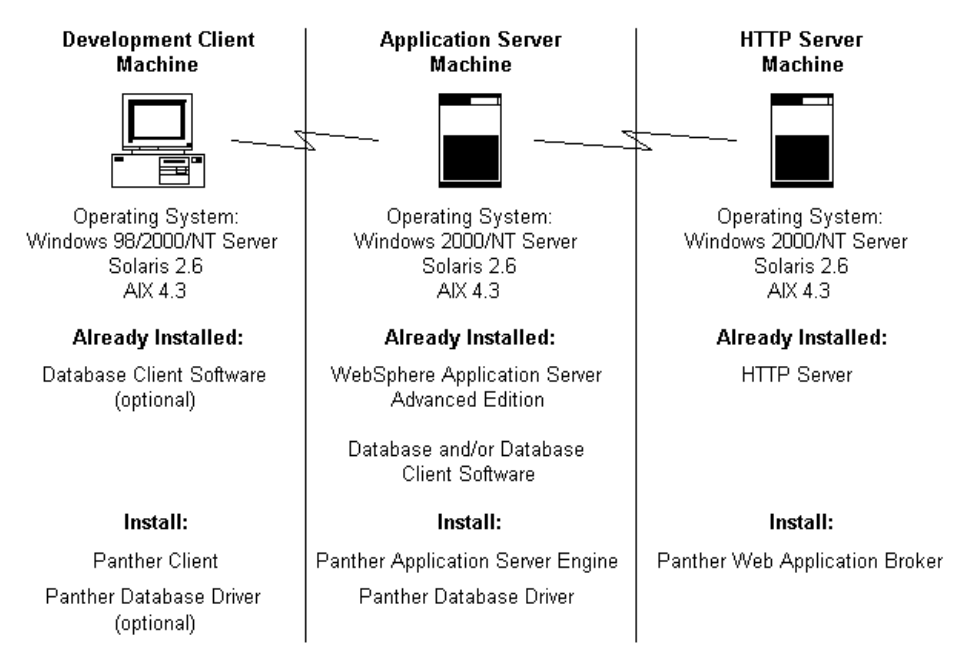

#### **Figure 1-1 Panther Software Installed in a Networked Environment**

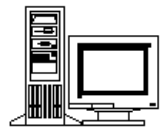

**Operating System:** Windows 2000/NT Server Solaris 2.6 AIX 4.3

#### Already Installed:

WebSphere Application Server Advanced Edition Database and/or Database

Client Software

**HTTP Server** 

#### Install:

Panther Application Server Engine

Panther Database Driver Panther Web Application Broker

Panther Client

#### **Figure 1-2 Panther Software Installed on a Single Machine**

# <span id="page-22-0"></span>**For More Information**

After Panther is installed and configured, you can refer to the online documentation for information on specific topics.

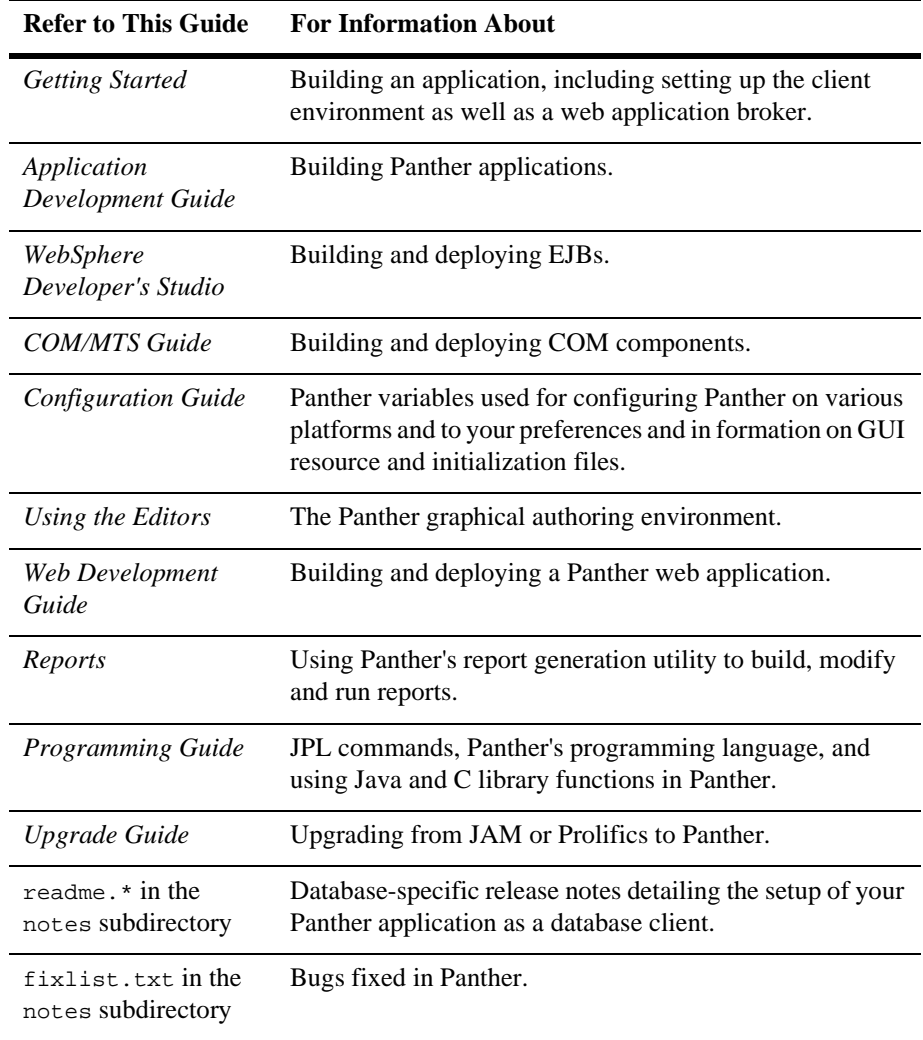

# <span id="page-24-0"></span>**2 Installation Checklist**

Use this checklist to ensure that you complete the appropriate steps to install and configure your Panther development environment for the chosen architecture.

#### **Table 2-1 Pre-Installation Tasks**

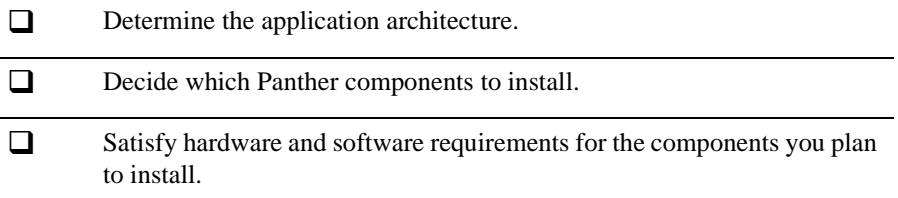

#### **Table 2-2 Installation Tasks**

 $\Box$  Install each Panther component.

#### **Table 2-3 Post-Installation Tasks**

- $\Box$  Submit request for permanent license (you can start using Panther with a Start-up License).
- $\Box$  Configure the client.

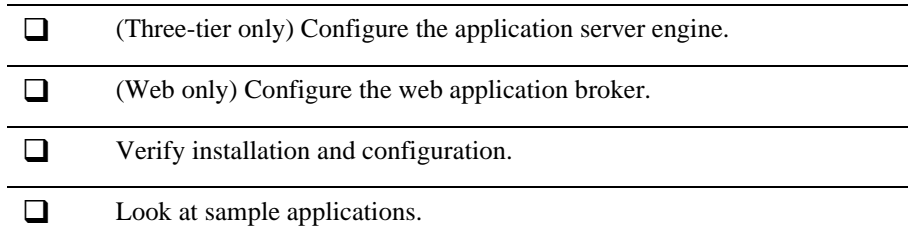

When you complete the appropriate steps in the installation checklist, and set up your application environment, you are ready to build a Panther application.

# <span id="page-26-2"></span><span id="page-26-0"></span>**3 Pre-Installation Tasks: Windows**

This chapter discusses the following topics:

- **I.** The hardware and software requirements for Panther software running under Windows.
- Tasks to perform before installing a web application broker.

# <span id="page-26-1"></span>**Hardware and Software Requirements**

The full installation of the Panther development environment requires the following:

- Pentium processor.
- **I.** Maximum of 65 MB of disk space for the client, 17 MB for the application server engine, and 44 MB for the web application broker. An additional 16 MB is necessary for the installation of online documentation. (However, the disk space required can be less depending on the options installed. The installer checks for adequate space.)
- ! Microsoft Windows server for an application server engine or web application broker; Microsoft Windows workstation or server for the client.
- 32 MB of memory. (More memory is recommended.)
- ! Database vendor's client and network software installed. (For more information, consult the database-specific release notes online.)
- **IBM WebSphere Application Server Advanced Edition installed on the same** computer as your HTTP server.
- ! Sun's Java Virtual Machine for EJB processing on your client PC and Sun's Java Development Kit to compile Java files. Check IBM WebSphere specifications for supported versions.
- ! If you are going to add your own C functions to Panther, install the Microsoft Visual C++ compiler.

We recommend that you install a Panther client, application server engine, and/or web application broker in the same directory if you install them on the same Windows machine. This allows them to share common environment settings that point to the location of required files. It also saves disk space.

To install a web application broker, an HTTP server must be configured and running on the same system. Panther supports industry favorites, and supports CGI, ISAPI, NSAPI, and Java servlet architectures. You can select one according to your preferred configuration.

# <span id="page-27-0"></span>**Before Installing a Web Application Broker**

Before installing a Panther web application broker, complete the following tasks:

- ! Determine the HTTP server name and the name of the CGI or ISAPI or NSAPI program directory.
- Verify that your HTTP server is running.
- **EXECUTE:** Consult your system administrator or your web server administrator to determine the correct names.
- For future reference, enter the name of your HTTP server:
- Enter the name of your HTTP server program directory:
- **Note:** This directory stores the server's gateway programs. Common names for this directory are cgi-bin or scripts.

\_\_\_\_\_\_\_\_\_\_\_\_\_\_\_\_\_\_\_\_\_\_\_\_\_\_\_\_\_\_\_\_\_\_\_\_\_\_\_\_\_\_\_\_\_\_\_\_\_\_\_\_\_\_\_\_\_

\_\_\_\_\_\_\_\_\_\_\_\_\_\_\_\_\_\_\_\_\_\_\_\_\_\_\_\_\_\_\_\_\_\_\_\_\_\_\_\_\_\_\_\_\_\_\_\_\_\_\_\_\_\_

# <span id="page-30-0"></span>**4 Installation Tasks: Windows**

These instructions apply to both first-time installations and to upgrades from previous versions of JAM and Prolifics. Before beginning the installation, review the requirements and other pre-installation steps discussed in [Chapter 3, "Pre-Installation](#page-26-2)  [Tasks: Windows."](#page-26-2) 

This chapter discusses the following topics:

- ! Running the setup program to install a client, an application server engine, or a web application broker.
- **I.** Installing an ODBC or Oracle database driver. DB2 support is available through ODBC.

# <span id="page-30-1"></span>**Installing the Software**

Panther is supplied in compressed form on CD-ROM along with a Windows-based setup program. You can choose to install the client, application server engine, or web application broker.

# <span id="page-31-0"></span>**How to Run the Setup Program**

- 1. Insert the CD-ROM in the appropriate drive.
- 2. If the setup program does not start automatically, choose Start→Run. In the Run dialog box, type  $d$ : \setup (where d is the letter of the drive from which you are installing).
- 3. Choose to install the client, application server engine, or web application broker. The setup guides you through the steps to install and configure your installation.
- 4. During the installation you can select a setup type.
	- Typical—Program files, samples and tutorial files, and development files.
	- Compact—Program files.
	- Custom—The software components to install, including online documentation.

The Panther software components are as follows.

- **Program Files—Required to run Panther. Contains all configuration files,** utilities, and DLLs necessary to run the Panther development environment.
- Development Files—Optional. Only necessary if you want to add your own C code, link out certain options, or link statically with a database driver.
- Samples and Tutorial Files—Optional. Installs the sample applications and the Tutorial.
- Online Documentation—Optional. Because these files can be quite large, consider sharing a copy across a network if disk space is a concern. Or, use the online documentation CD instead of copying them to your PC.
- 5. You are prompted for a user name. Specify the user account (login) name (up to 31 characters in length). A value is required to run the development executable (prodev).
- 6. You are prompted to insert the Start-Up License diskette.
- 7. You are prompted for the licensing-related information. The information is used to obtain a permanent license file and includes contact information and serial number that is located on the media label.
- **Note:** Panther software is installed with a Start-up License, provided on a separate diskette, which lets you get started. You will need to request a permanent license. Refer to [page 5-2, "Obtaining Panther Licenses"](#page-37-2) when you receive your permanent license.
- 8. Repeat the setup program to install the other software components.
- 9. When the setup program is complete, reboot your system to set the new application variables.

# <span id="page-32-0"></span>**Installing a Database Driver**

After you install the Panther application server engine and/or client on a machine, you can begin installing the database driver.

Installing a database driver updates your Panther Windows client initialization file (prol5w32.ini) and your Panther application server file (panther.ini).

# <span id="page-32-1"></span>**How to Install a Database Driver**

- 1. Insert the CD-ROM.
- 2. If the setup program does not start automatically, choose Start $\rightarrow$ Run. In the Run dialog box, type  $d:\setminus s$  etup (where d is the letter of the drive from which you are installing).
- 3. Choose to install database drivers.
- 4. Select appropriate database.
- 5. Select from the following options:
	- Complete Install—Copies the driver files to your PC and configures the initialization file for your database version. Choose this option if you have not previously installed database driver software.
- Configuration—Updates your initialization file for another version of the database. Choose this option if you already installed the database driver and want to modify the existing database version.
- 6. Select or confirm the version of your database software. If your version is not listed, choose Other.

Because database vendors frequently update database versions, your particular database version may not be listed in the Panther install program. In this case, choose the latest version for your Panther database driver installation. Panther provides DLLs for the currently available versions of the following database client software:

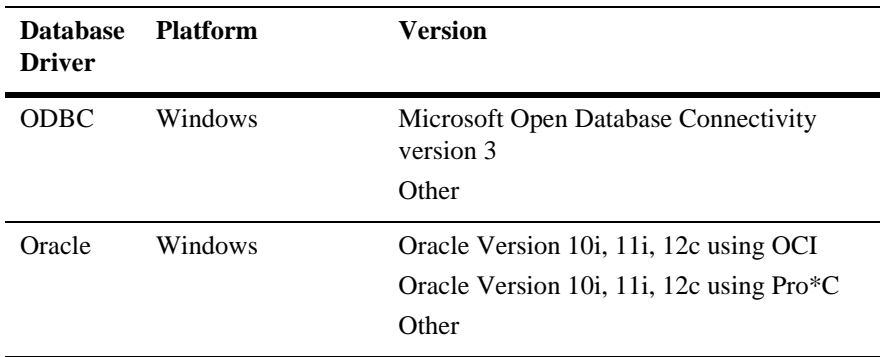

**Note:** Oracle supports two development interfaces: a C language API called OCI and an embedded SQL language, Pro\*C. Most applications can use Panther's OCI or Pro\*C interfaces interchangeably. Typically, Panther developers use the OCI interface unless they are linking their own custom Pro\*C functions with Panther. To use Oracle's stored procedures, you must use the OCI interface.

# <span id="page-34-0"></span>**What to Do Next**

After successfully installing Panther software, there are several post-installation steps required to start using Panther. [Chapter 5, "Post-Installation Tasks: Windows,"](#page-36-2)  discusses the steps required to set up licensing and the environment for each of the Panther components installed, and post-installation issues and troubleshooting tips.
# **5 Post-Installation Tasks: Windows**

### **Post-Installation Overview**

As part of post-installation, you need to perform the following general tasks, some of which are based on the architecture of your application. This chapter provides the steps required for each of these general tasks:

- [Obtaining Panther Licenses on page 5-2](#page-37-0) (A Start-up License is provided; obtain a permanent license file before the Start-up License file expires.)
- $\blacksquare$  [Configuring the Client](#page-38-0) [on page 5-3](#page-38-0)
- [Configuring the Application Server Engine on page 5-4](#page-39-0)
- **Example 2** [Configuring the Web Application Broker](#page-41-0) [on page 5-6](#page-41-0)
- [Configuring the COM Development Environment on page 5-7](#page-42-0)
- **Exercise [Reviewing Sample Applications](#page-44-0) [on page 5-9](#page-44-0)**

### <span id="page-37-0"></span>**Obtaining Panther Licenses**

Your Panther software components (client, application server engine, and web application broker) require licenses. The Panther installation includes a Start-up License, provided on a diskette, that lets you use the software immediately. The temporary license, license.dat, is installed in the licenses subdirectory of the Panther installation directory. Because the license will expire, you must contact the Prolifics License Desk to receive your permanent license file. You can reach the License Desk by fax at (212) 608-6753 or by e-mail at [license@prolifics.com](mailto:license@prolifics.com?subject=Permanant%20Panther%20License).

During installation, the setup program prompted you to provide the information required by the License Desk for obtaining your permanent license file. It also generates license request files (prodev.lcl for the client, proserv.lcl for the application server engine, and proweb.lcl for the web application broker) in the licenses subdirectory of your Panther installation directory.

#### **How to Obtain and Install the License File**

- 1. Submit the license request files to the Prolifics License Desk. The License Desk returns the password-enabled file via the requested method specified during setup.
- 2. Complete the following step.

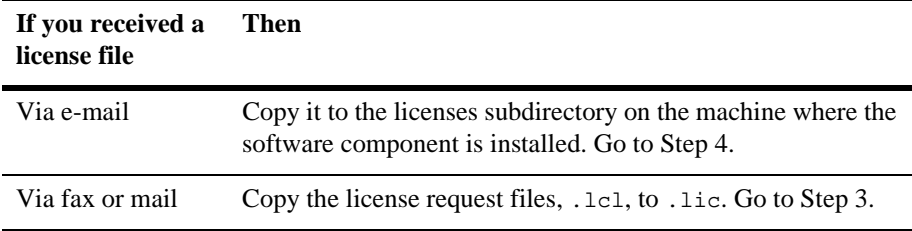

<span id="page-37-1"></span>3. Using a text editor, update prodev.lic, proserv.lic, and proweb.lic with the information provided in the password-enabled file that you received.

Replace text in angle brackets (and the brackets themselves) with the corresponding information provided on the Feature line. For example, replace <password> with the password provided in the license file.

<span id="page-38-1"></span>4. Create the license.dat. Choose Start→Run, and type:

PantherInstallDir\licenses\create\_license

The .lic files are converted to a license.dat file in the licenses subdirectory and the Start-up License is saved as license.bak.

#### **How Panther Locates the License File**

Panther searches for the license file in the following order:

- The pathname given by the LMLicenseFile variable in your web application initialization file.
- license.dat in licenses subdirectory of the Panther installation (recommended location).
- c:\flexlm\license.dat.

# <span id="page-38-0"></span>**Configuring the Client**

A Panther client provides the development environment required to build two-tier, three-tier, and EJB applications. The environment must contain properly set application variables in order to run Panther. To set up the development environment, complete the following platform-specific tasks. Refer to Chapter 6, "Preparing the Development Clients," in *Application Development Guide* for more details on setting up the client environment.

### **How to Configure Each Client**

Set the following variables in the following initialization files: prol5w32.ini for Panther and mbedit32.ini for the menu bar editor.

- ! SMFLIBS—Specify the names of libraries to open automatically during development and at runtime.
- ! CLASSPATH—Specify the location of your Java class files.

### **How to Verify a Client Installation**

Select Panther from the Start menu or double-click on the Panther icon in the Panther folder created during installation.

# <span id="page-39-0"></span>**Configuring the Application Server Engine**

WebSphere Application Server can be configured to support more than one server process. Each server has a directory specified as its current runtime directory. Panther provides a template initialization file, panther.ini, to be placed in each server directory. The template is located in the config directory of the Panther installation.Panther.ini has the following sections:

- EJB Global—Specify global settings for the Panther application server engine.
- EJB Class—Specify class settings.
- ! databases—Specify installed databases. (The installer updates these settings.)

### **How to Configure the Application Server**

The following entries are read once, when the shared library is loaded, and are then global to all WebSphere servers.

! LM\_LICENSE\_FILE—Specify the name and location of your Panther application server engine license file or license server port.

**Note:** Licensing information is required.

- ! SMINITJPL—Specify JPL file(s) to load at global initialization. The JPL file should consist only of calls to the functions  $sm\_slib\_load$  and sm\_slib\_install to make user code in DLLs available.
- ! SMTPCLIENT—Specify the type to Oracle Tuxedo client when use with Oracle Tuxedo support. Valid values are ws for a Oracle Tuxedo /ws client and native for a Oracle Tuxedo native client. If no value is specified, Oracle Tuxedo client support is not initialized.
- ! SMTPINIT—Specify the default arguments for the JPL command client\_init when used with Oracle Tuxedo support.
- ! SMTPJIF—Specify the name and location of the JIF file to open on application startup when used with Oracle Tuxedo support.
- ! SMVARS—Specify the name and location of the setup file containing your Panther application variables. If the location is not specified, the default value is smvars.bin in PantherInstallDir\config.

The following variables provide settings that can be different for each WebSphere server.

- SMBASE—Specify the directory where Panther software is installed.
- SMPATH—Specify a search path for Panther application files.
- SMINITJPL—Specify a JPL file to load upon startup of the Panther application.
- ! SMMSGS—Specify the file that contains messages and other printable strings. If the location is not specified, the default location is PantherInstallDir\config\msgfile.bin.
- **I.** SMFLIBS—Specify the Panther libraries to open. The default value is server.lib.

## <span id="page-41-0"></span>**Configuring the Web Application Broker**

To ensure that your Panther application can be viewed on a web browser, complete the following platform-specific steps, most of which are applied as part of the Panther setup program. For further information on configuring web applications, refer to Chapter 2, "Web Application Setup," in *Web Development Guide*.

Confirm that the following web application broker executables reside in your HTTP server's CGI, NSAPI, or ISAPI program directory; otherwise, copy them from the Panther util subdirectory:

- websetup.exe (Panther Web Setup Manager)
- jwsamp.exe (sample web application executable)

#### **Creating a Web Application**

Panther provides the Panther Web Setup Manager to guide you through configuring your customized web application. Choose Panther Web Setup Manager on the Start Menu. For more information, refer to Appendix B, "Web Setup Manager," in *Web Development Guide*.

#### **How to Verify your Web Application Broker Configuration and Licensing**

Create a new web application to verify the web application broker installation.

- 1. Configure a new application by running Web Setup Manager from the Start Menu.
- 2. Start the web application broker from the command line of the util subdirectory by typing:

monitor -install applicationName net start applicationName

Refer to the monitor command for additional installation options.

3. Run the application in your browser:

http://serverName/program\_directory/applicationName

**Note:** If you get the message "No Service Requested!" you were successful.

4. Stop the web application broker from the command line of the util subdirectory by typing:

```
net stop applicationName
```
# <span id="page-42-0"></span>**Configuring the COM Development Environment**

COM components must be registered on a PC before they can be accessed by a COM application. This COM component server can be:

- ! A Windows workstation running COM or DCOM.
- ! A Windows server running COM/DCOM or MTS.

To deploy a COM component, register its DLL and type library with the system. The path for the DLL is encoded in the registration, so it is advisable to place that DLL in a specific application directory.

For Panther-built COM components, the application library containing the service components, which is created when you save the COM component in Panther, must also be available.

Template files to create COM components in Panther are:

- In the PantherInstallDir\config directory:
	- PrlServer.dll
	- \$ PrlServer.inf

The required files for deployment are:

In the PantherInstallDir \bin directory:

- PrlSmCom.dll
- \$ PrlTmCom.dll
- $\bullet$  PrlDmCom.dll
- Files in your application directory:
	- server.lib
	- YourApplication.dll

### **Configuring Panther with COM or DCOM**

#### **How to Deploy a COM Component**

- You must register its DLL with Windows. Panther provides Regsvr32.exe in the util directory to register the COM component on a local machine.
- ! The application library containing the service component must be available.

The component's .inf file and regcli32.bat are provided to register the components for DCOM on a remote client machine.

For more information on deploying COM components with COM/DCOM, refer to Chapter 5, "Deploying COM Components," in *COM/MTS Guide*.

### **Configuring Panther with MTS**

Confirm that MTS has been installed on the Windows server.

#### **How to Deploy COM Components with MTS**

- ! You must register the DLL (and type library) using the Microsoft Management Console.
- ! The COM component must be installed into an existing component package.
- ! The application library containing the service component must be available.

You may also prepare components so that they can be registered remotely on client machines.

For more information on deploying COM components with MTS, refer to Chapter 5, "Deploying COM Components," in *COM/MTS Guide*. For more information on MTS and creating or exporting component packages, see Microsoft's *MTS Documentation*.

## <span id="page-44-0"></span>**Reviewing Sample Applications**

Before you begin building your applications, you might want to review sample applications. The following sample applications are delivered with the Panther software.

- **EJB** Application—Sample EJB applications are provided. For more information on EJB samples, refer to Chapter B, "Sample Applications," in *Panther for IBM WebSphere Developer's Studio*.
- Panther COM Gallery—If the COM version of Panther is installed, samples are available from the Start Menu. Instructions for installing the COM samples are included in the samples. For more information, refer to Appendix B, "COM Samples," in *COM/MTS Guide*.
- ! Panther Web Gallery—Several pre-built sample applications are provided for the web.

### **How to Configure Web Samples**

- 1. Confirm that the following initialization file resides in your Windows system directory; otherwise, copy it from the Panther config subdirectory:
	- jwsamp.ini
- 2. Check jwsamp.ini in the Windows directory for the correct setting for each of the following variables:
	- AppDirectory—Full pathname to the Panther samples subdirectory to provide initialization information for the sample web application
- Dispatcher—Full pathname of the dispatcher.exe program in the util subdirectory of the installation directory
- $\bullet$  Server—Full pathname of the jserver.exe program in the util subdirectory of the installation directory
- SMBASE—Full pathname of the Panther installation directory
- \$ PATH—Full pathname of the util subdirectory of the installation directory
- 3. Select either Start Panther Gallery Server or View Panther Gallery Samples from the Start menu.
- 4. Choose Stop Panther Gallery Server on the Start Menu when you are finished.

## **Troubleshooting**

The information in this section provides you with guidance when you encounter error messages. The messages you may receive may be categorized as follows: graph functionality, Windows PATH settings, or online manuals.

#### **Graph Functionality-Related Messages**

Panther's graph capabilities rely upon external programs (for example, DLLs); therefore, it is possible for Panther to be working properly except for the business graph component. If you have problems with the graph functionality, check the following:

**Note:** The setup program normally performs all of these steps.

- Ensure that libsti.ini (distributed in the config directory) resides in the Windows directory and contains the correct paths in it for the IPT variable.
- **E** Ensure that libsti32/64.dll (distributed in the util directory) can be found in a directory along the PATH.

#### **Windows PATH Settings-Related Messages**

If you are upgrading from JAM or Prolifics, remember that Panther's util directory must be on your PATH. Normally, this is not an issue because the installation process inserts the Panther util directory at the beginning of the PATH variable. However, the PATH might contain the older util directory. If this is the case, manually edit the PATH specification in the environment to remove the older  $util$  directory.

#### **Online Manuals-Related Messages**

Panther's online manuals are in PDF and HTML format, and require Adobe Acrobat Reader and a web browser, respectively, to view them. To verify that you can access the online documents, view the documents.

Installed documents are located in the following directory.

4.25: PantherInstallationDir\docs\websphere4\_25\webindex.htm 4.26+: PantherInstallationDir\docs\index.htm

The documents on the Windows documentation CD are located in the following directory.

4.25: CD-ROMDrive:\Docs\websphere\4 25\webindex.htm 4.26+: CD-ROMDrive:\Docs\index.htm

**Note:** For more information on the online documentation, refer to [Appendix A,](#page-76-0)  ["Panther Online Documentation."](#page-76-0)

# <span id="page-48-0"></span>**6 Pre-Installation Tasks: UNIX**

This chapter discusses the following issues to consider before installing Panther software on UNIX:

- Hardware and software requirements
- File ownership and protection
- Location of files

### **Hardware and Software Requirements**

- **I.** The Panther client and application server engine require a maximum of 220 MB of disk space, of which 16 MB is for online documentation. The Panther web application broker requires a maximum of 50 MB of disk space.
- Running Panther under character mode has no special requirements.
- ! Database vendor's client and network software. For more information, consult the database-specific release notes located in the notes directory.
- IBM WebSphere Application Server Advanced Edition installed.
- ! A TCP/IP network to run the middleware or the license management software.
- ! A C compiler to add code in C, relink the executables, or add support for a database.
- ! Sun's JDK (Java Development Kit) installed to compile Java files. Check IBM WebSphere specifications for supported versions.

To run a Panther web application broker, an HTTP server must be configured and running on the same system. Panther supports some of the industry favorites, and supports CGI, ISAPI, NSAPI, and Java servlet architectures. You can select one according to your preferred configuration.

We recommend that you install the Panther web application broker and Panther software in the same directory if you installed them on the same machine. If they are not in the same directory and you need to remake the executables, set WEBBASE (in the WEB PARAMETERS section of the makefile) to the web application broker installation directory.

### **File Ownership and Protection**

Before installing Panther software on a UNIX platform, consider the issues of file ownership and protection.

### **Implementing File Protection**

Once they are installed, the files distributed with Panther should not be modified except under special circumstances, for example, to create a new executable. To prevent inadvertent changes to the files, we recommend that write-access to them be limited to a system administrator (or a specially created prolifics login), and that general Panther users be allowed only read-access.

Two suggested ways of implementing the above recommendations are:

**I.** Login as root to install the files. After installation is complete, set the permissions so that only root can modify the files but all others can read and/or execute them. See chmod in your system manual, or type man chmod for information on setting permissions.

**E** Create a dummy login ID (for example,  $p_{\text{rolifics}}$ ), then log in as that user and perform the installation. This allows whomever has access to the prolifics login account to control ownership, permissions, and modifications. This approach accommodates systems for which access to the root account is tightly controlled.

Do not install Panther software into a particular user's account; it is most likely to cause maintenance problems.

#### **Determining File Location**

After deciding who is going to own the Panther files (root or a dummy login ID), determine where they will be installed (referred to as the Panther installation directory or SMBASE). Do not change this directory once it is set up because users are likely to embed the directory name in makefiles, shell scripts, and so forth. The default installation directory is /usr/prolifics.

If your system layout does not permit you to put the files in /usr/prolifics, it might allow a symbolic link from /usr/prolifics to the directory using the ln -s command.

#### **Upgrading**

If you are upgrading from a version of JAM or Prolifics, we recommend that you install Panther in a different directory from your previous installations.

# **Before Installing a Web Application Broker**

If you plan to install a Panther web application broker on UNIX, you must create a user account called proweb.

### **How to Prepare your System for Installing a Web Application Broker**

- 1. Add a user called proweb (this name assignment is required) to the  $/etc/p$  asswd file on the machine on which your HTTP server is running. This creates a user account for the web application broker.
- 2. Create a web home directory for the web application broker user account. For example: /home/proweb.
- 3. Set the permissions of proweb so that both the Panther web application broker and the HTTP server can access the files in the web home directory in the following way:
	- Determine the name of the HTTP server user account (for example, webmast).
	- Create a permission group consisting of the web user account (proweb) and the HTTP server user account (webmast).
	- $\bullet$  Give the group permission to access files in the web home directory (/home/proweb). You may need to assign the same permissions to all of the parent directories as well.
- 4. In your web home directory, create an ini subdirectory. Make sure that it has read-write permissions for everyone. Your subdirectory might look like this.

/home/proweb/ini

# **7 Installation Tasks: UNIX**

These instructions apply to both first-time installations and to upgrades from previous versions of JAM and Prolifics. Before beginning the installation, review the requirements and other pre-installation tasks discussed in [Chapter 6, "Pre-Installation](#page-48-0)  Tasks: UNIX<sup>"</sup>

This chapter discusses the following:

- ! Installing Panther software and the appropriate database drivers from the supplied media.
- Running the setup program to configure the installation.
- Installing the Start-up License
- **Note:** The installation process might require several additional steps, depending on your system configuration and requirements, and whether you are installing Panther on a server or client machine.

### **Installing Panther**

The procedure described here assumes that /usr/prolifics is the Panther installation directory, often referred to as SMBASE. If you are not installing to /usr/prolifics*,* substitute the name of the directory you are using.

Installing Panther on UNIX requires you to copy the distribution from the delivered media. The Panther installation package comes with supported database drivers for each platform.

#### **How to Install Panther from a CD-ROM**

- 1. Log in as root or with the login you devised for the installation.
- 2. At the command line, type the following.

mkdir /usr/prolifics

3. Go to the /usr/prolifics directory by typing the following.

cd /usr/prolifics

- 4. Mount the CD-ROM device as /cdrom.
- 5. In /usr/prolifics, to uncompress and extract the contents of the Panther distribution, type the following.

zcat < /cdrom/CompressedTarFilename | tar -xvf -

For example, the filenames for the Panther 4.25 distribution are as follows:

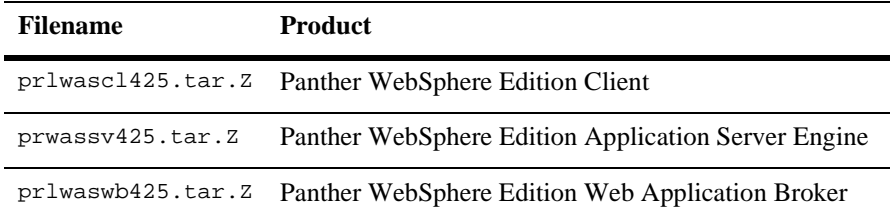

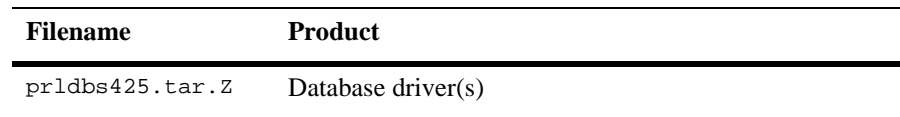

When Panther software is loaded, your regular prompt is displayed.

# **Configuring the Installation**

After you copy the distribution, run the setup program to configure your installation.

### **How to Configure the Installation**

- 1. If you are installing the web application broker on the same machine, complete the pre-installation steps in [Chapter 6.](#page-48-0)
- 2. Go to the /usr/prolifics directory; to do so, type:

cd /usr/prolifics

3. Type Setup.

The setup program guides you through the steps to configure your installation.

Once you finish running the setup program, refer to [page 8-13, "Verifying the](#page-70-0)  [Installation."](#page-70-0)

#### **Using the Start-up License**

Panther requires licensing in order to develop and run Panther applications. A Start-Up License is provided to allow you to begin using Panther immediately while your request for a permanent license is being processed. The Start-up License is provided on a PC diskette and on paper.

If you wish to install the license from the PC diskette, you may need to mount the diskette on a PC and then transfer the Start-up License file to the computer on which you are installing Panther software, using a transfer file utility such as ftp. Copy the license.dat file to /usr/prolifics/licenses or to the /licenses subdirectory of your Panther installation.

Alternatively, enter the contents of license.dat from the paper copy provided. For more information on installing the Panther license, refer to [page 8-2,](#page-59-0) ["Obtaining](#page-59-0)  [Panther Licensing."](#page-59-0)

### **Configuring a Database Driver**

Database drivers need to be installed on

- **EXECUTE:** Application server engine
- Development clients
- **Note:** After you install Panther software on a machine, you can begin installing database drivers. You need to install database drivers for development clients; however, an application client at runtime does not require direct database access in a three-tier environment.

#### **How to Configure Database Drivers**

Edit the [databases] section of the initialization files in the config directory of the Panther Installation.

- **E** Panther application server: panther.ini
- Panther client: pro15unix.ini
- 1. Set installed=Name of database(s).
- 2. If more than one database driver is installed, set default=Name of default database.

Panther provides shared libraries for the currently available versions of the following database client software:

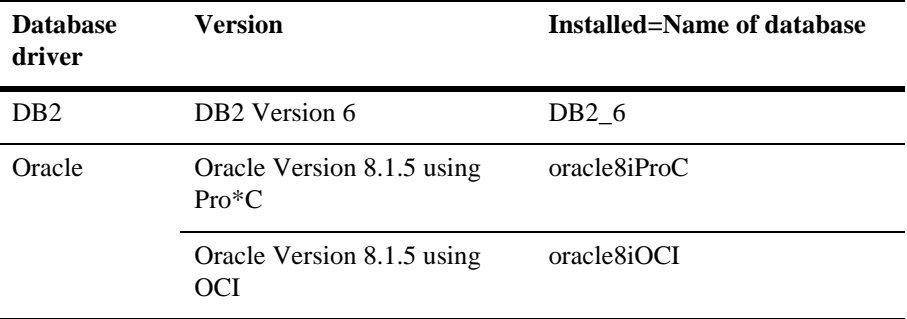

**Note:** Oracle supports two development interfaces: a C language API called OCI and an embedded SQL language, Pro\*C. Most applications can use Panther's OCI or Pro\*C interfaces interchangeably. Typically, Panther developers use the OCI interface unless they are linking their own custom Pro\*C functions with Panther. To use Oracle's stored procedures, you must use the OCI interface.

### **What to Do Next**

After successfully installing Panther software, there are several post-installation steps required to start using Panther. [Chapter 8](#page-58-0) discusses the steps required to set up licensing and the environment for each of the Panther components installed, and post-installation issues and troubleshooting tips.

# <span id="page-58-0"></span>**8 Post-Installation Tasks: UNIX**

After successfully installing the software, there are several post-installation steps required to start using Panther. This chapter discusses the following topics:

- **Licensing**
- Building Panther executables
- Setting up the environment for each of the software components installed
- Post-installation issues
- ! Troubleshooting tips

### **Post-Installation Overview**

As part of post-installation, you need to perform the following general tasks for client and server installations, some of which are based on the architecture of your application. This chapter provides specific steps associated with each general task:

- ! [Creating New Panther Executables on page 8-2](#page-59-1)
- ! [Obtaining Panther Licensing on page 8-2](#page-59-2) (A Start-up License is provided; obtain a permanent license file before the Start-up License file expires.)
- [Configuring the Application Server Engine on page 8-6](#page-63-0)
- ! [Configuring the Web Application Broker](#page-65-0) [on page 8-8](#page-65-0)
- [Configuring the Client](#page-68-0) [on page 8-11](#page-68-0)
- **EXECUTE:** Verifying the Installation on page  $8-13$
- **EXECUTE:** [Reviewing Sample Applications](#page-72-0) [on page 8-15](#page-72-0)

### <span id="page-59-1"></span>**Creating New Panther Executables**

As part of the Panther installation package, a set of standard Panther executables is provided for the client, the application server engine, and the web application broker. Depending on your configuration and on the platform and database being used, you might need to create new executables.

**Note:** In previous versions of Panther software, you needed to create new executables to link in a different database. Panther WebSphere Edition uses shared libraries for database connectivity. The location of the shared libraries can be changed in the global initialization file.

For more information on creating new client, application server engine, and web application broker executables, refer to [Appendix C, "New UNIX Executables."](#page-80-0)

# <span id="page-59-2"></span><span id="page-59-0"></span>**Obtaining Panther Licensing**

The Panther software installation includes a Start-up License that enables you to use Panther (and run Panther applications) immediately. The temporary license, license.dat, is located in the licenses subdirectory of the Panther installation

directory. Because the license expires in 45 days, you must contact the Prolifics License Desk during this period to receive your permanent license file. Make your request as soon as possible and return to this chapter when you receive the permanent license file. You can reach the License Desk by fax at (212) 608-6753 or by e-mail at [license@prolifics.com.](mailto:license@prolifics.com?subject=Permanant%20Panther%20License)

#### **Obtaining a Permanent License File**

You must obtain a permanent license file before the Start-up License expires to continue to develop and run Panther applications. Each development client and each server must have access to a license file.

**Note:** All development components—clients and servers—require licenses. In a deployed application, the application server engine and the web application broker (if applicable) require licenses, but the client does not.

During installation, the setup program prompted you to provide the License Desk with the appropriate information to obtain your permanent license file. It also generated license request files (\*.lcl) in the licenses subdirectory of your Panther installation directory for each component installed on a given machine.

#### **How to Obtain the License File**

- 1. Submit the license request file (for each component on a given machine) to the Prolifics License Desk. The License Desk returns the password-enabled file for each component on a given machine via the requested method (as specified during setup).
- 2. Install the license file or files.
- 3. Start the license manager daemon.
- **Note:** For more information on licensing, refer to [Appendix E, "License](#page-90-0)  [Administration,"](#page-90-0) and to [Appendix F, "License File,"](#page-110-0) for a description of the contents of a license file.

### **Installing the License File**

Each component you install on a machine—Panther client (prodev), application server engine (proserv), and web application broker (proweb)—receives its own license file (\*.lic). Install each password-enabled license file on its appropriate machine and then, via the create\_license utility, merge them into a single license.dat for each machine. Follow the directions for the method of receipt.

#### **How to Install a Permanent License File**

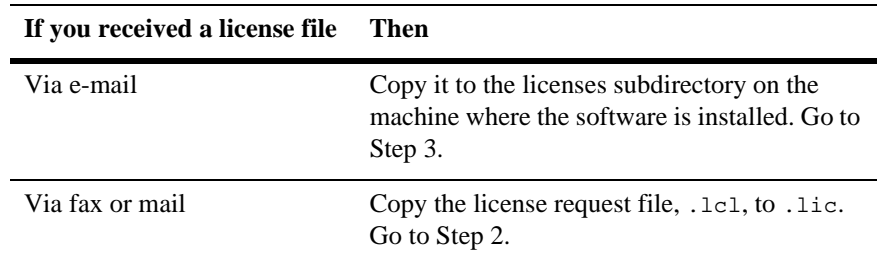

1. Complete the following step.

<span id="page-61-0"></span>2. Update the copy of the license file  $(*.$  Lic file) with the information you received (via fax or mail).

Replace text in angle brackets (and the angle brackets) with the corresponding information provided on the Feature line. For example, replace <number of tokens> and <password> with the appropriate information from the password-enabled license file.

Repeat Steps 2 and 3 for each license file you received for this machine.

<span id="page-61-1"></span>3. Create the license.dat:

From the licenses directory, type:

**.**/create\_license

All .lic files for the machine are merged into a single license.dat file in the licenses directory and the Start-up License is saved as license.bak.

**Note:** After installing the license, if your environment has set LM\_LICENSE\_FILE, you need to unset it as follows:

Bourne or Korn shell: unset LM\_LICENSE\_FILE

C Shell: unsetenv LM\_LICENSE\_FILE

Or you can explicitly set it to the license file.

How Panther Locates the License File

Panther searches for the license file in the following order:

- $\blacksquare$  The pathname given by the LMLicenseFile variable in your web application initialization (web only).
- **If the pathname given by the LM\_LICENSE\_FILE line in the . ini file (Windows** Editor only). See Windows Initialization File for more information.
- **The pathname given by the LM\_LICENSE\_FILE variable.**
- **I** license.dat in licenses subdirectory of the Panther installation (recommended location).
- $\blacksquare$  license, da.in one of the directories in SMPATH.

#### **Starting the License Manager**

After you create the license.dat file, you can start the license manager for development clients. Make sure that you are using version 5.0 or higher of the license manager daemon, lmgrd.

**Note:** The Panther application server engine and web application broker use local license files and do not require the license manager daemon. Refer to [Appendix E, "License Administration."](#page-90-0)

How to Determine the Version of lmgrd

■ At the command line, type the following.

\$SMBASE\util\lmver lmgrd.exe

How to Start the License Manager

■ At the command line, type the following.

```
$SMBASE\util\lmgrd -c $SMBASE/licenses/license.dat> log &
```
where  $log$  is the name of a log file to which output is redirected.

Starting the license manager does not interfere with another lmgrd that might be running to license another application. However, if you are running lmgrd for previous versions of Panther, you must stop the license daemon using lmdown and restart lmgrd as described, or run lmreread to incorporate new Panther license daemon information.

**Note:** It is recommended that you add this command to the system startup scripts file so that the daemon runs automatically when the system is rebooted.

# <span id="page-63-0"></span>**Configuring the Application Server Engine**

WebSphere Application Server can be configured to support more than one server process. Each server has a directory specified as its current runtime directory. Panther provides a template initialization file, panther.ini, to be placed in each server directory. The template is located in the config directory of the Panther installation.

Panther.ini has the following sections:

- EJB Global—Specify global settings for the Panther application server engine.
- EJB Class—Specify class settings.
- databases—Specify Panther database drivers installed.

### **How to Configure the Application Server**

The following entries are read once, when the shared library is loaded, and are then global to all WebSphere servers.

! LM\_LICENSE\_FILE—Specify the name and location of your Panther application server engine license file or license server port.

**Note:** Licensing information is required.

- $\blacksquare$  SMINITJPL—Specify JPL file(s) to load at global initialization. The JPL file should consist only of calls to the functions  $sm\_slib\_load$  and sm slib install to make user code in shared libraries available.
- ! SMTPCLIENT—Specify the type to Oracle Tuxedo client when use with Oracle Tuxedo support. Valid values are ws for a Oracle Tuxedo /ws client and native for a Oracle Tuxedo native client. If no value is specified, Oracle Tuxedo client support is not initialized.
- ! SMTPINIT—Specify the default arguments for the JPL command client\_init when used with Oracle Tuxedo support.
- **If** SMTPJIF—Specify the name and location of the JIF file to open on application startup when used with Oracle Tuxedo support.
- ! SMVARS—Specify the name and location of the setup file containing your Panther application variables. If the location is not specified, the default value is smvars.bin in PantherInstallDir/config.

The following variables provide settings that can be different for each WebSphere server.

- SMBASE—Specify the directory where Panther software is installed.
- SMPATH—Specify a search path for Panther application files.
- ! SMINITJPL—Specify a JPL file to load upon startup of the Panther application.
- ! SMMSGS—Specify the file that contains messages and other printable strings. If the location is not specified, msgfile.bin in the installation directory will be the default.
- ! SMFLIBS—Specify the Panther application libraries to open. The default value is server.lib.

The following variables specify database drivers.

- default—If more than one database driver is installed, specify the name of the default database driver.
- $\blacksquare$  installed—Specify the name(s) of the installed database driver(s). The following table provides the names of the drivers.

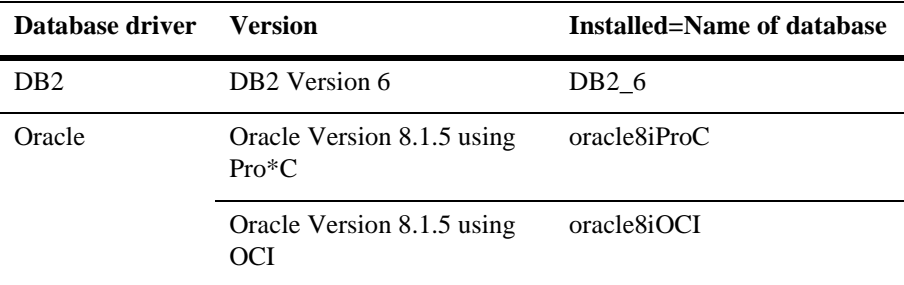

# <span id="page-65-0"></span>**Configuring the Web Application Broker**

To ensure that your Panther application can be viewed on a web browser, complete the following platform-specific steps, most of which were applied as part of the Panther setup program. For further information on configuring web applications, refer to Chapter 2, "Web Application Setup," in *Web Development Guide*.

### **How to Configure the Web Application Broker**

- 1. Confirm that the following web application broker executables reside in your HTTP server's CGI, ISAPI, or NSAPI directory; otherwise, copy them from \$SMBASE/util.
	- websetup (Panther Web Setup Manager)
	- jwsamp (sample application executable)
- 2. Confirm that the following web application broker files reside in the document root directory (consult your system administrator for the correct name) used by your HTTP server; otherwise, copy them from \$SMBASE/notes.
	- samples.htm (configuration HTML files)
	- server.htm
- \*.gif (graphics files)
- 3. Confirm that the following initialization file resides in the Panther web initialization directory (/home/proweb/ini); otherwise copy it from \$SMBASE/config.
	- jwsamp.ini
- 4. Check jwsamp.ini in the Panther web initialization directory (/home/pro web/ini) for the correct setting of the following variables:
	- AppDirectory—Full pathname to the Panther samples subdirectory to provide initialization information for the sample web application
	- $\bullet$  Dispatcher—Full pathname of the dispatcher program in the util subdirectory of the web installation directory
	- Server—Full pathname of the jserver program in the util subdirectory of the web installation directory
	- SMBASE—Full pathname of the Panther web installation directory
	- $\bullet$  PATH—Full pathname to the util subdirectory of the web installation directory

#### **Determining File Locations**

Determine the following:

■ Note the location of your HTTP server's program directory (such as /usr/web/cgi-bin) for later reference:

The http server's program directory is:

**I.** Check that the Panther Web Setup Manager is installed on your HTTP server and ready to run via a web browser. The default URL location is:

\_\_\_\_\_\_\_\_\_\_\_\_\_\_\_\_\_\_\_\_\_\_\_\_\_\_\_\_\_\_\_\_\_\_\_\_\_\_\_\_\_\_\_\_\_\_\_\_\_\_\_\_\_\_\_

\_\_\_\_\_\_\_\_\_\_\_\_\_\_\_\_\_\_\_\_\_\_\_\_\_\_\_\_\_\_\_\_\_\_\_\_\_\_\_\_\_\_\_\_\_\_\_\_\_\_\_\_\_\_\_

http://serverName/program\_directory/websetup

Make a note of its location for later reference:

The Setup Manager is accessed from the following URL:

### **Using Two Host Machines**

If you are running your Panther web application broker on a machine other than the Panther application server engine, you will need to first recompile the jserver. To do this, follow these steps.

- 1. Go to the /link/ subdirectory of your Panther web application broker.
- 2. Using an editor, such as vi or emacs, open up the file makefile.
- 3. Near the top of the file, in the section regarding which products to build, comment out all products *except* for the line indicating *JSERVER*.
- 4. Toward the end of the file, under Middleware Parameters, set the following parameters.

RBLIBS=\$(RBWSLIBS) RBWSCFLAGS=\$DWSCLIENT #RBLIBS=\$(RBNATIVELIBS)

This builds a workstation client on the remote Panther web application broker.

- 5. Save and exit this file.
- 6. At the command line, type make to create the new jserver files.

## **Creating Your Web Application**

Panther provides the Panther Web Setup Manager to guide you through configuring your customized web application. For more information, refer to Appendix B, "Web Setup Manager," in the *Web Development Guide*.

To run the Web Setup Manager, enter the URL recorded above into a web browser.

# <span id="page-68-0"></span>**Configuring the Client**

A Panther client provides the development environment required to build two- and three-tier applications. The environment must contain properly set application variables in order to run Panther. To set up the development environment, complete the following platform-specific steps. Refer to Chapter 6, "Preparing the Development Clients," in the *Application Development Guide* for more details on setting up the client environment.

- 1. For each client, copy or link the following file in the installation configured directory to each developer's home directory:
	- Prolifics—X resource file used by the Panther client. Copy to each user's app-defaults directory (if there is one) or to the user's home directory.
- 2. The setup shell scripts are useful for setting Panther application variables. The setup program determined values for some of these variables, based on your system's configuration, and modified the scripts accordingly. Review setup.sh (Bourne or Korn shell users) and setup.csh (C shell users) in the application directory (if it exists) or the file  $$SMBASE/config/setup.sh$ (\$SMBASE/config/setup.csh) to ensure proper settings for the following application variables:
	- $SMBASE$ —Full pathname of the Panther installation directory. The installation recommends /usr/prolifics; therefore, SMBASE would be set to equal /usr/prolifics. If Panther was installed in a different directory, use that directory's name.
	- $PATH$ —Identifies directories to search when looking for executable programs. PATH should include the path to Panther's util directory so that the system can find the development executable (prodev) and Panther utilities. If Panther's util directory is not on the PATH, business graphs and online help will not work.
	- JAVA\_HOME and CLASSPATH—These path names are specific to Java files and event handlers and need to be set to the location where your Java

classes sit. Additionally, you can change the defaults for SMJAVAEDITOR, SMJAVAFACTORY and SMJAVALIBRARY.

 $\bullet$  SMTERM—Specifies the type/model console the client is using. For Motif, set SMTERM to X.

If you are running a character mode terminal with Panther, then you need to have appropriate video and key files (which instruct Panther on how to drive your terminal). Panther provides files to support several popular terminal types (which are in turn often emulated by other brands of terminals). Refer to Chapter 7, "Video File," in *Configuration Guide* for details on video files. Then examine the file \$SMBASE/config/smvars. There you should find a setting of SMTERM which meets your needs.

- LM\_LICENSE\_FILE—Full pathname of the license file (default location is \$SMBASE/licenses/license.dat).
- $\bullet$  LD\_LIBRARY\_PATH—Identifies directories to search when looking for shared libraries. On AIX, use LIBPATH. LD\_LIBRARY\_PATH should include the path to the Motif shared library directory.
- XNLSPATH—Some implementations of Motif require you to set the XNLSPATH application variable before Panther can be successfully used. Check the documentation for your implementation of Motif to see if this is the case for you.
- 3. You can set SMFLIBS in setup.sh (setup.csh) to point to shared Panther application libraries in the application directory. The default setting opens only local libraries (that is, libraries in the current directory).
- 4. To automatically set up the environment, execute the setup shell script directly from each user's logon script.
	- Korn or Bourne shell—Append the following line to the .profile:

applicationDir/setup.sh

- **Note:** If application variables are set in the user's environment for previous versions of JAM or Panther, they should be removed so that they do not interfere with the setup for this version.
- 5. If a user's terminal type is different from the value of SMTERM in the setup script, override that value by adding a line to the .profile or .cshrc to set SMTERM correctly. The line should immediately follow the script invocation. For example:

```
. /usr/prolifics/config/setup.sh
SMTERM=vt100
```
Alternatively, you can merge the appropriate setup script file into .profile or .cshrc, and modify the value of SMTERM as needed.

Overriding other application variables for a given user can be implemented in the same way.

## <span id="page-70-1"></span><span id="page-70-0"></span>**Verifying the Installation**

After you install and configure Panther software, you should verify that Panther starts up properly on client and application server engine machines. If Panther is not installed and configured correctly, an appropriate error message is displayed. Depending on the problem, the program might also terminate. Refer to [Appendix G, "Error Messages,"](#page-114-0) for a list of the more common error messages related to system configuration, and how to resolve them.

### **Client Installation**

On a client machine, a correct installation is verified if you can invoke the Panther editor.

#### **How to Verify a UNIX Client Installation**

Type prodev at the command line.

### **Application Server Engine Installation**

On the WebSphere Application Server machine, the Panther application server engine is loaded the first time you access a Panther-built EJB. At this time, the EJB Global section of the panther.ini file is initialized.

### **Web Application Broker Installation**

On the Panther web application broker machine, verify the installation by running the Panther Gallery, and verify the configuration by running your own application.

#### **How to Verify the Panther Web Application Broker Installation**

Run the Panther Web Gallery:

1. Start the Gallery application by typing the following on the command line in the Panther util directory:

monitor -start jwsamp

2. Run the Gallery by entering the following URL in your browser:

http://serverName/program\_directory/jwsamp/main

3. Stop the Gallery application by typing the following on the command line in the Panther util directory:

monitor -stop jwsamp

#### **How to Verify your Web Application Broker Configuration and Licensing**

You can use the following method to verify your web application broker installation:

- 1. Configure a new application by running the Web Setup Manager.
- 2. Start the application by typing the following on the command line in the Panther util directory:

monitor -start applicationName

3. Run the application in your browser:

http://serverName/program\_directory/applicationName

**Note:** If you get the message "No Service Requested!" you were successful.

4. Stop the application by typing the following on the command line in the Panther util directory:

monitor -stop applicationName
# **Reviewing Sample Applications**

Before you begin building your applications, you might want to review sample applications. The following sample applications are delivered with Panther:

- **EJB** Application—Sample EJB applications are provided. For more information on EJB samples, refer to Appendix B, "Sample Applications," in *Panther for IBM WebSphere Developer's Studio*.
- Panther Web Gallery—Provides several pre-built two- and three-tier sample applications for the web.
	- a. Start the Gallery application by typing the following on the command line in the Panther util directory:

monitor -start jwsamp

b. Run the Gallery by entering the following URL in your browser:

http://serverName/program\_directory/jwsamp/main

For example:

http://myServer/cgi-bin/jwsamp/main

c. Stop the Gallery application by typing the following on the command line in the Panther util directory:

monitor -stop jwsamp

# **Post-Installation Notes**

The following additional information might be required to configure and run Panther on your system.

## **Implementing Character-Mode Utilities**

Character-mode specific utilities, mbedit.cm (menu bar editor) and showkey.cm (key translation utility), are provided in the distributed util directory. You may need to use these if you are running Panther using character-mode *and* your system does not have Motif installed. To ensure that directions and menu options that reference these utilities can be used and accessed, rename the executables:

1. In the util directory, save the Motif versions of the utilities by giving each a new extension to distinguish it from their corresponding character-mode utilities. For example:

cp mbedit mbedit.xm cp showkey showkey.xm

2. Copy the character-mode utilities to the utility name having no extension. For example:

cp mbedit.cm mbedit cp showkey.cm showkey

# **Troubleshooting**

The information in this section provides you with guidance should you encounter error messages. The messages you receive may be categorized as follows: license manager, motif version number, graph functionality, or online manuals.

## **License Manager-Related Messages**

If the license manager is not able to process the license file, an appropriate error message is displayed. [Appendix G, "Error Messages,"](#page-114-0) lists error messages generated by FLEX*lm* and hints for resolving them.

If the Panther license server is not running, its clients will not be able to run.

## **Motif Version Number-Related Messages**

From your Motif installation directory, run the following command:

strings libXm.a | grep -i version

# **Graph Functionality-Related Messages**

Panther's graph capabilities rely upon external programs, therefore, it is possible for Panther to be working properly except for the business graph component. If you have problems with the graph functionality, check the following:

- **Ensure that the grafing file (distributed in the config directory) is located in** one of the directories pointed to by SMPATH.
- **Ensure that the files gdsp and swsdrvr (distributed in the util directory) can** be found along the search PATH for executables (Panther must be able to execute these programs).

## **Online Manuals-Related Messages**

Panther's online manuals are delivered in PDF and HTML formats. To verify that you can access the online documents, view the documents with Adobe Acrobat Reader or a web browser, respectively.

Installed documents are located in the following directory.

4.25: PantherInstallationDir/docs/websphere4\_25/webindex.htm 4.26+: PantherInstallationDir/docs/index.htm

The documents on the Windows documentation CD are located in the following directory.

4.25: CD-ROMDrive:\Docs\websphere\4\_25\webindex.htm 4.26+: CD-ROMDrive:\Docs\index.htm

**Note:** For more information on the online documentation, refer to [Appendix A,](#page-76-0)  ["Panther Online Documentation."](#page-76-0)

# <span id="page-76-0"></span>**A Panther Online Documentation**

# **Accessing Panther Documentation**

You can access the Panther documentation the following ways:

- **...** On a local machine
- On a local intranet or network
- **n** On the Internet
- Via the Windows online documentation CD

## **How to Install Documentation on a Local Machine**

Panther documentation is part of the product distribution CDs for both UNIX and Windows platforms.

- 1. On Windows, choose the Install Documentation option when you run the installation program. The Start Menu documentation option will launch the documentation home page.
- 2. On UNIX, the documentation is installed as part of the product in the docs directory.

## **How to Install Documentation on an Intranet**

- 1. Copy the documentation to your HTTP server's documentation directory or to another location on your network.
- 2. The URL for the home page is:

http://localhost/docs/index.htm

## **How to Access Documentation on the Internet**

1. Enter Prolifics's URL:

http://docs.prolifics.com/docs/panther/index.htm

## <sup>c</sup>**How to Access Documentation on the CD**

In addition to the product CD, there is a documentation CD that can be accessed on a Windows machine.

- 1. Place the Windows online documentation CD in your CD drive.
- 2. The documentation home page automatically displays.

# **Viewing the Panther Documentation Website**

When you display the documentation home page, you can access the following categories:

- What's New
- Library (for PDF and HTML versions)
- Site Maps (one for each Panther product)
- Search
- **Topic Index**
- ! Contact Information

# **Searching for Information**

There are different methods to use to search for information.

## **How to Search the HTML Documentation**

- 1. Click on the Search page, and follow the instructions for entering your search keywords.
- 2. Each HTML book has a Table of Contents and an Index.

## **How to Search the PDF Documentation**

- 1. Within a PDF document, use Adobe's search facilities.
- 2. Each PDF book has a Table of Contents and an Index. If a book appears in the new PDF format, there are hyperlinks for chapters and sections.

# **C New UNIX Executables**

As part of the Panther installation package, a set of standard Panther executables is provided. Depending on the version of software, your configuration, and the platform and database being used, you might need to create new executables. Specifically, a new executable is required if you are adding another database driver or using IXI Motif libraries.

**Note:** Panther WebSphere Edition uses shared libraries for database connectivity, and does not require new executables to link in additional database drivers.

# **Create New Panther Executables**

#### **To create a new Panther executable:**

- 1. Complete the Panther installation process, including licensing.
- 2. Ensure that the appropriate application variables (SMBASE, etc.) have been applied to your environment.
- 3. Go to your application directory (or create one) and copy all files from the Panther link subdirectory to it.
- 4. Edit the makefile in your application directory, commenting or uncommenting lines as needed to build the appropriate executables. For further information, refer to [page C-2,](#page-81-0) ["Specifying the Executables."](#page-81-0)
- 5. Uncomment the appropriate database in the makefile and edit the database-specific makevars.dbs (where dbs is the extension of the database) file to choose the correct version of your database software. For further information, refer to [page C-3, "Linking in the Database."](#page-82-0)
- 6. Type make at the command line to build the executable. By default, the makefile in the current directory is used for the make command.
- 7. The make process creates new Panther executables, prodev, jserver, etc. give the executable file a unique name to distinguish it from the distributed executable or others that you have built differently.
- 8. If you are running IXI Motif, and you rebuilt the prorun executable, copy the new prorun to jiutil in the Panther util subdirectory.
- 9. If you built a new web application broker executable (jserver), modify the SERVER variable in your web application's initialization file to reference the new jserver executable in its own directory. Do not overwrite the jserver executable in the util directory.

# <span id="page-81-0"></span>**Specifying the Executables**

#### **To indicate the executables to build, edit the makefile in your application directory:**

1. Comment or uncomment the appropriate client executables as needed (these are uncommented by default):

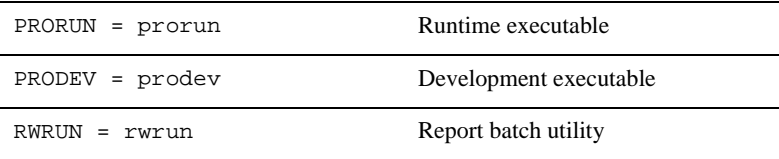

For platforms that have been installed with server software, comment or uncomment the appropriate server executables as needed:

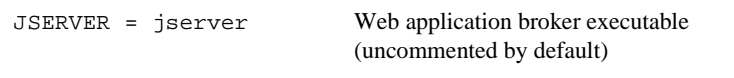

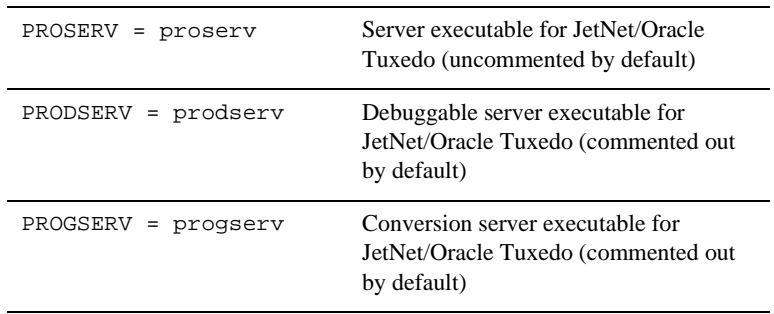

- 2. To override the value of certain application variables such as SMBASE, uncomment the appropriate lines in the PARAMETERS section.
- 3. If you have the Panther web application broker on the same machine as other Panther software, it is recommended that they be installed in the same directory. However, if they are not in the same directory, set WEBBASE (in WEB PARAMETERS section) to the web application broker installation directory.
- 4. The Panther debugger allows you to trace JPL and Panther screen events and is installed by default for clients. If you do not wish to use the debugger, comment the lines in the DEBUGGER PARAMETERS section.
- 5. You have the option of building a standalone executable and of also building a workstation client. To build either, comment or uncomment the appropriate lines in the MIDDLEWARE PARAMETERS section.

## <span id="page-82-0"></span>**Linking in the Database**

If you are using a database other than JDB, you must edit the makefile in your application directory to link in the appropriate database.

#### **To include the appropriate database in your executables:**

1. Uncomment the appropriate include statement in the SELECT DATABASE SOFTWARE section of the makefile.

By default, JDB is uncommented; if you choose another database, you can leave JDB uncommented (and include it in your executable) or you can comment out JDB and include only your database.

2. Edit the corresponding makevars.dbs (where dbs is the extension of the database) file to choose the correct version of your database software.

In the makevars.dbs file, verify or update the following:

- Set the flag  $d_{\text{DS}}$  INIT to one of the following: d, 1, u, p. This flag controls the handling for case sensitivity. The default is d. To find out what the default is for your database engine, refer to the online database-specific driver notes.
- $\bullet$  In the databaseName PARAMETERS section of makevars, verify your database engine's version. Uncomment the appropriate block of parameters based upon this version. Also, verify and correct the pathnames if necessary.
- Set the flag dbs\_ENGNAME to specify the default engine name.

Before changing these values, refer to "Database Drivers" for additional information on database engines and on case handling.

# **D Initialization and Databases**

The installation procedure for Windows automatically modifies PROL5W32.INI to work with your database driver or drivers. The settings corresponding to your database and version are added to the Panther initialization file.

**Note:** Not all database drivers are available for all products.

## **For Windows Clients and Servers:**

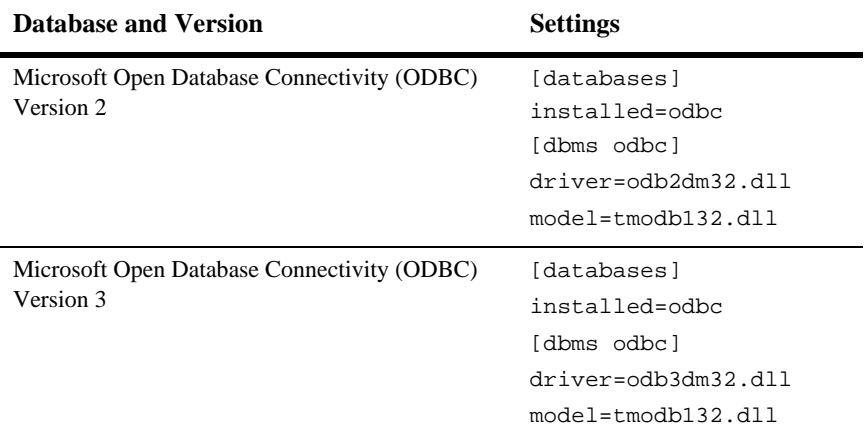

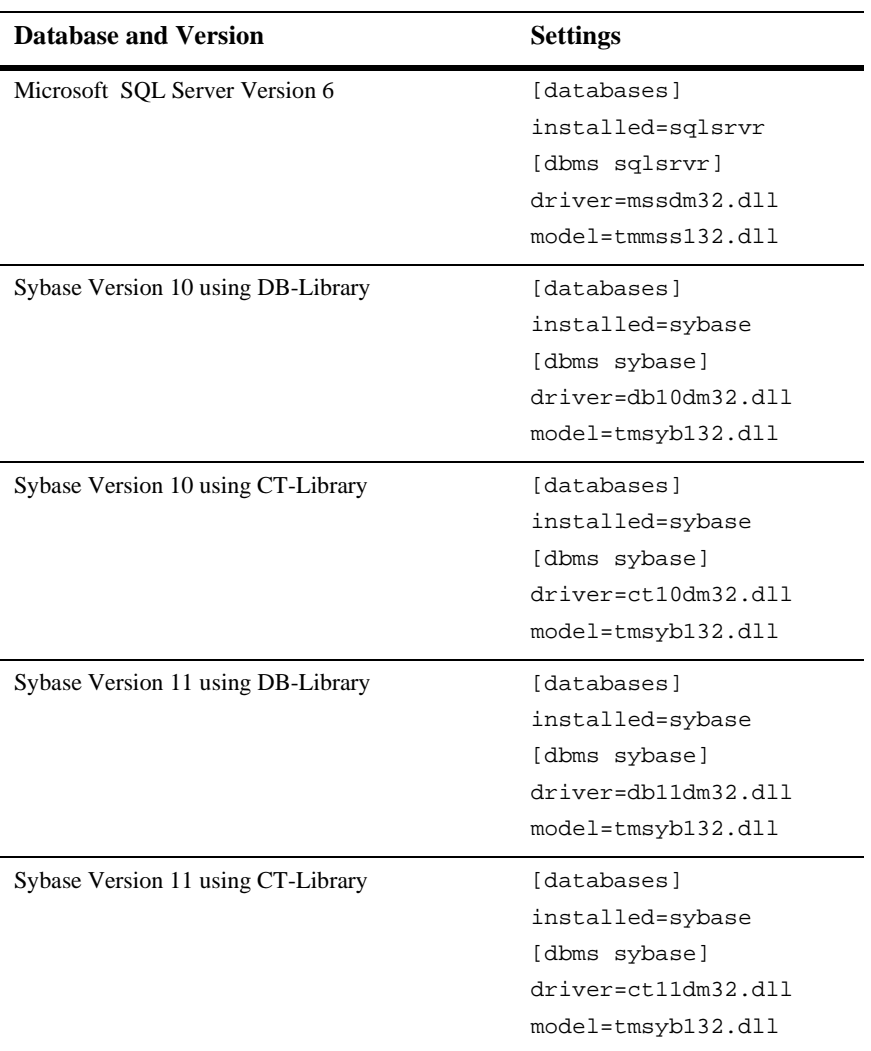

# **For Windows Clients:**

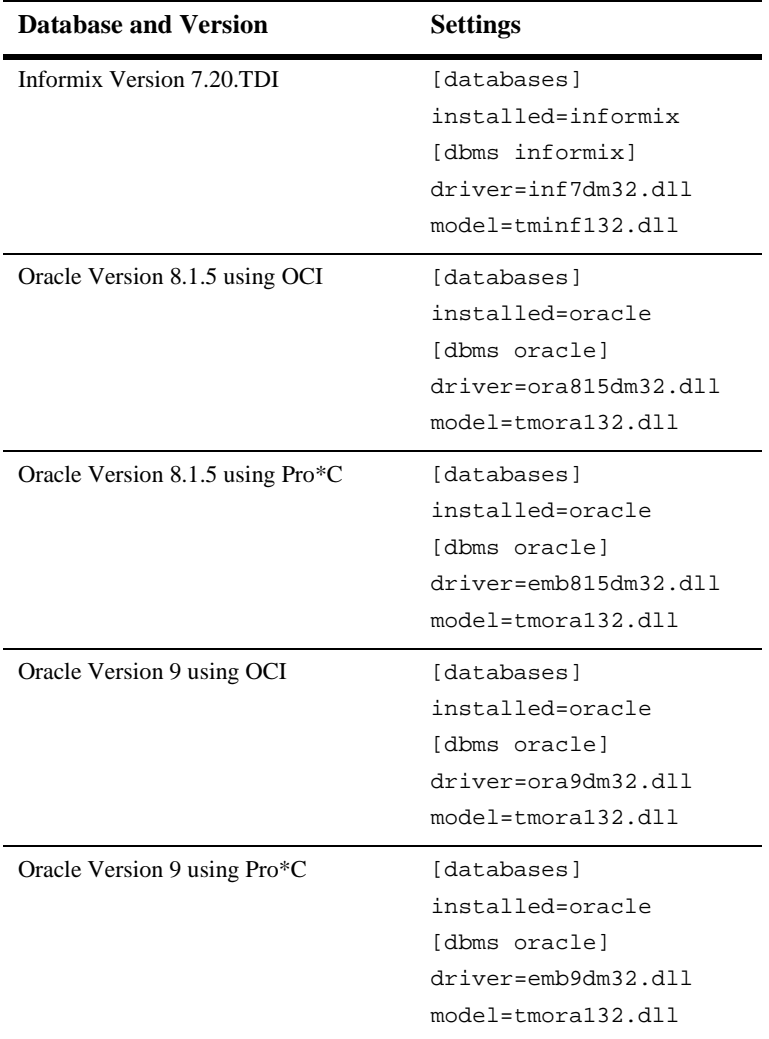

# **For Windows Servers:**

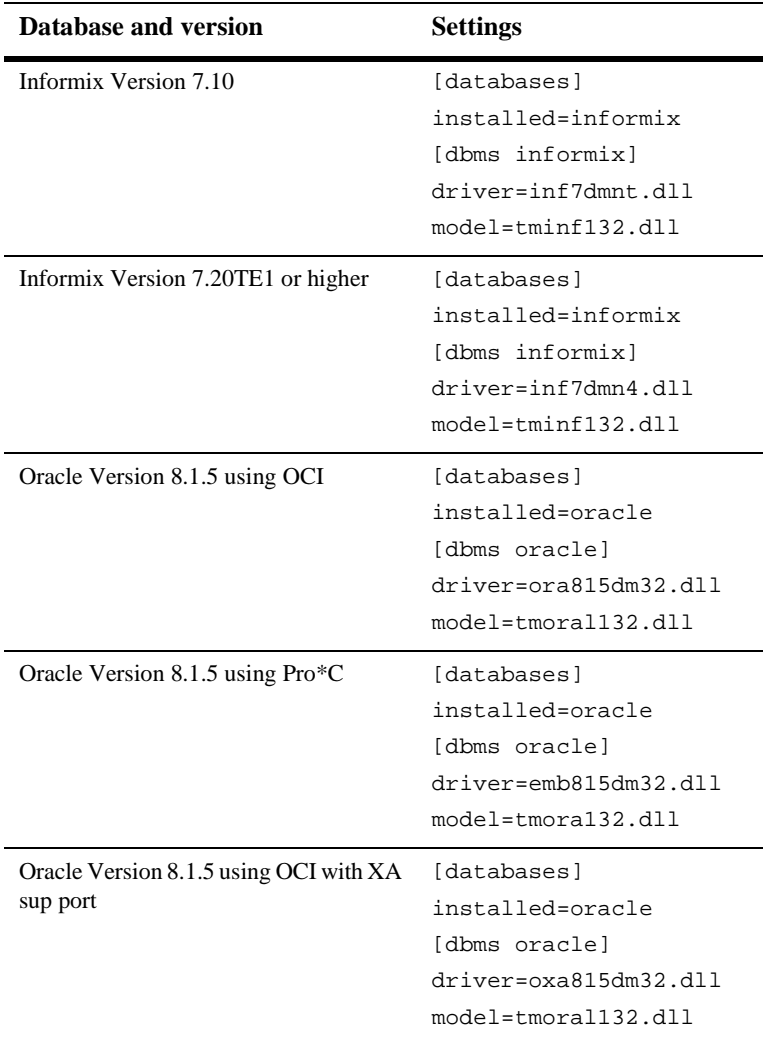

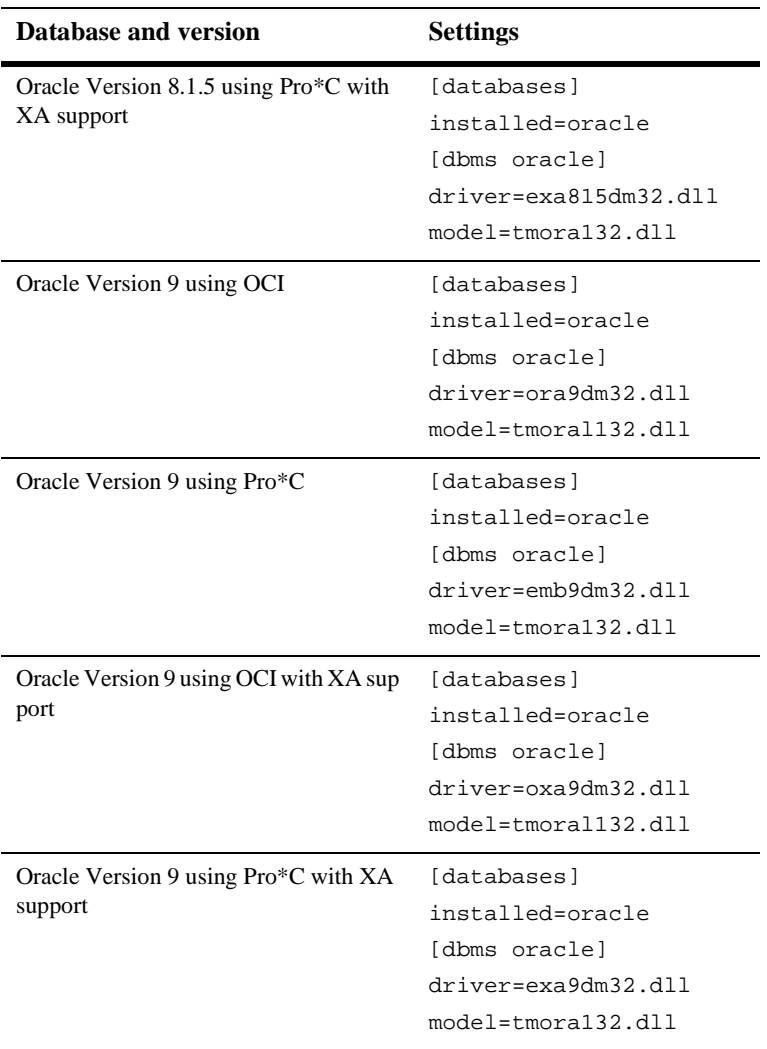

#### *APPENDIX*

# **E License Administration**

This appendix provides background information on licensing in Panther. To manage Panther usage, the Flexible License Manager (FLEX*lm*), a product of Globetrotter Software, Inc., is used. FLEX*lm* Version 5.0 is installed with Panther as part of the installation process only on server machines.

The appendix describes the license options file and the following FLEX*lm* license administration utilities provided with Panther.

- $\blacksquare$  [lmcksum](#page-96-0)—Performs a checksum of a license file.
- [lmdiag](#page-97-0)—Diagnoses licensing problems.
- Imdown—Gracefully shuts down the license daemons on all nodes.
- $\blacksquare$  [lmgrd](#page-99-0)—Starts the license manager daemon.
- [lmhostid](#page-101-0)—Prints the hostid values on a machine supported by FLEX*lm*.
- [lminstall](#page-102-0)—Create and delete Windows service for license manager daemon.
- [lmremove](#page-103-0)—Removes a single user's license for a specified feature.
- $\blacksquare$  [lmreread](#page-104-0)—Causes the license daemon to reread the license file and start any new vendor daemons that have been added.
- [lmstat](#page-105-0)—Monitors the status of all licensing activity.
- [lmswitchr](#page-107-0)—Switches the log file for the specified feature.
- [lmver](#page-108-0)—Reports the FLEX*lm* version of a library or binary.

# **Licensing in Panther**

Panther components use local or remote licensing schemes and are defined as follows:

- **I.** Local licensing is when the license file for the application resides on the same machine as the Panther component being used.
- **EXECUTE:** Remote licensing is when the license file for the application resides on a different machine from the Panther component being used.

The setup program recommends a default licensing scheme for each Panther component. If you accept the default, the setup program guides you through the appropriate steps to obtain a permanent license file. You can choose a different scheme if your license administrator recommends it. In this case, the setup program requests contact information, and the Prolifics License Desk will contact you or your license administrator to arrange for licensing. Default license schemes are:

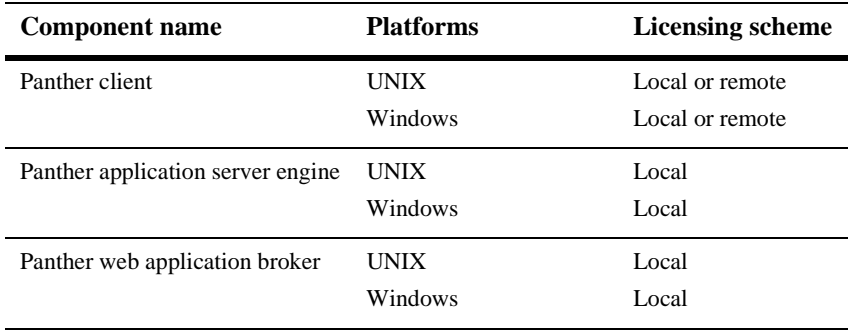

## **License Daemons and License Types**

The license daemons are programs that manage the license types that allow limited access to users. License daemons are only required for node-locked counted and floating licenses. Thus, only the Panther development client requires a daemon; and the license daemon always runs on the license host machine.

The license type and number used at your site was determined when Panther was purchased.

#### **Types of Daemons**

The two types of daemons are:

- License daemon  $(\text{Imgrad})$  Manages the license file and starts the vendor daemon prold. Only one license daemon can be active for a given license file. However, there might be other license daemons managing other license files. lmgrd runs on the license host.
- **E** Vendor daemon ( $\text{prod}(x)$ ) Works with lmgrd to dispense tokens. Each feature of a floating (development client) or node-locked counted license has a limited number of tokens.

#### **License Types**

Two types of licenses are available with Panther; each type is specific to the component installed:

- ! A Panther application server engine uses a license type that allows for an unlimited number of application server engines to run on a specific computer. The license is does not require a license daemon. This type of license is referred to as *node-locked uncounted*.
- ! A Panther web application broker uses a node-locked uncounted license which allows for an unlimited number of applications to be run on a specific computer. The license does not require a license daemon.
- Panther clients use *floating* licenses. This type of license is not associated with a particular machine, but is assigned by the license server to each Panther development client when the executable is run. This license type requires a license daemon.
	- **Note:** Because a floating license is associated with the Panther development executable, and not with an actual machine, it is possible for a developer to use more than one license. For example, if a developer is running two Panther sessions simultaneously on one machine, the license manager assigns two licenses, not one.

# **Options File**

The daemon options file allows you to customize Panther license usage at your site. The information in the file can specify such information as:

- Which users or groups of users can use Panther.
- Which messages will be included in the log file.
- ! How long a copy of Panther will remain idle before timing out.

There is no default location or name for the options file. If used, its name appears as the fourth argument on the DAEMON line of the license file license.dat, in the optional field  $optims-file$ . If there are multiple DAEMON lines in the license.dat file, then there can be multiple options files, one for each DAEMON line. Not all of the lines in an options file refer to a feature, so the site administrator must set up separate options files in order to use the NOLOG and REPORTLOG features.

## **Contents of the Options File**

The options file has the following basic format:

```
{INCLUDE|EXCLUDE} feature {USER|HOST|DISPLAY|GROUP} name
NOLOG {IN|OUT|DENIED|QUEUED} 
GROUP group-name member-list
LINGER feature checkout-time
REPORTLOG filename
RESERVE numlic feature {USER|HOST|DISPLAY|GROUP} name
TIMEOUT feature idletime
```
Lines beginning with a pound sign (#) indicate comments and are ignored.

#### **INCLUDE/EXCLUDE**

INCLUDE and EXCLUDE specify which users (or hosts, displays, or groups) are allowed to use a particular feature. Any user who is EXCLUDEd from a feature is not able to use that feature. Specifying an INCLUDE line has the effect of excluding everyone else from that feature; thus, only those users specifically INCLUDEd are able to use that feature. The INCLUDE|EXCLUDE line has the following format:

{INCLUDE|EXCLUDE} feature {USER|HOST|DISPLAY|GROUP} name

**NOLOG**

NOLOG causes messages of the specified type to be filtered out of the daemon's log file. Specifying a NOLOG option reduces the amount of output to the log file, which can be useful in those cases where the log file grows too quickly. The NOLOG line has the following format:

NOLOG {IN|OUT|DENIED|QUEUED}

#### **GROUP**

GROUP defines collections of users, which can then be used in RESERVE, INCLUDE, or EXCLUDE commands. The GROUP line has the following format:

GROUP group-name member-list

#### **LINGER**

LINGER prevents the license manager from taking back a license until the indicated checkout-time has expired, regardless of whether or not the license token is being used. The LINGER line has the following format:

LINGER feature checkout-time

#### <span id="page-94-0"></span>**REPORTLOG**

REPORTLOG creates a log file suitable for use with the FLEX*lm* report writing tools. This log file maintains more detailed information than the standard log file, but is not meant to be human readable. If the filename starts with a plus character  $(+)$ , the file will be opened in append mode. The REPORTLOG line has the following format:

REPORTLOG filename

#### **RESERVE**

RESERVE reserves the specified number of licenses for the specified user, host, display, or group. Reserving a license decreases the number of generally available licenses. The RESERVE line has the following format:

RESERVE numlic feature {USER|HOST|DISPLAY|GROUP} name

#### **TIMEOUT**

TIMEOUT sets up a minimum idle time after which a user's license is lost if it is not being used. This can prevent users from wasting a license (by keeping it checked out when it is not in use) when someone else wants one. The TIMEOUT line has the following format:

#### TIMEOUT feature idletime

Example The following is an example of an options file:

REPORTLOG /usr/adm/gsi.replog RESERVE compile USER pat RESERVE compile USER less RESERVE compile HOST terry NOLOG QUEUED

# **FLEXlm Utilities**

The following sections describe the FLEX*lm* utility programs provided with Panther. These utilities are located in the distributed util directory.

#### <span id="page-96-0"></span>**lmcksum**

Performs a checksum of a license file

lmcksum [-k] [-c license\_file]

 $-k$ 

Forces the encryption code checksum to be case-sensitive (in general, lmcksum is not case-sensitive) and not prompt for any input.

-c license\_file

Name of license file to checksum. By default lmcksum operates on license.dat in the current directory. If this switch is not specified, lmcksum looks for the environment variable LM\_LICENSE\_FILE. If the environment variable is not set, lmdiag looks for the file /usr/local/flexlm/licenses/license.dat.

**Description**  $\ln x$  lmcksum prints a line-by-line checksum for the file as well as an overall file checksum. If the license file contains "lmcksum=nn" attributes, the bad lines are indicated.

> lmcksum ignores all fields that do not enter into the encryption code computation; thus the server node name and port number, as well as the daemon pathname and options file names are not included in the checksum. In addition lmcksum treats non-case sensitive fields correctly (in general, lmcksum is not case-sensitive). lmcksum takes the -k switch to force the encryption code checksum to be case-sensitive.

> lmcksum takes an optional daemon name; if a name is specified, only license file lines for the selected daemon are used to compute the checksums.

### <span id="page-97-0"></span>**lmdiag**

Diagnoses licensing problems

lmdiag [-c license\_file] [-n] [feature]

-c license\_file

Name of license file to diagnose. If this switch is not specified, lmdiag looks for the environment variable LM\_LICENSE\_FILE. If the environment variable is not set, lmdiag looks for the file

/usr/local/flexlm/licenses/license.dat.

-n

Non-interactive mode; lmdiag does not prompt for any input. In this mode, extended connection diagnostics are not available.

feature

Diagnose only the specified feature.

**Description** If no *feature* is specified,  $1$ mdiag operates on all features in the license file in your path. lmdiag first prints information about the license, then attempts to check out each license. If the checkout succeeds, lmdiag indicates this. If the checkout fails, lmdiag gives you the reason for the failure. If the checkout fails because lmdiag cannot connect to the license server, then you have the option of running "extended connection diagnostics."

> Extended diagnostics attempt to connect to each port on the license server node, and can detect if the port number in the license file is incorrect. lmdiag indicates each port number that is listening, and if it is an lmgrd process, lmdiag indicates this as well. If lmdiag finds the vendor daemon for the feature being tested, then it indicates the correct port number for the license file to correct the problem.

#### <span id="page-98-0"></span>**lmdown**

#### Takes down license daemons

lmdown [-c license\_file] [-q] -c license\_file Use the specified license\_file. If this switch is not specified, lmdown looks for the environment variable LM\_LICENSE\_FILE. If the environment variable is not set, lmdown looks for the file /usr/local/flexlm/licenses/license.dat.

-q

Quiet mode; lmdown does not ask for confirmation. If the switch is not specified, lmdown asks for confirmation before asking the license daemons to shut down.

Description lmdown sends a message to every license daemon asking it to shut down. The license daemons write out their last messages to the log file, close the file, and exit. All licenses which have been given out by those daemons are rescinded, so that the next time a client program goes to verify its license, it will not be valid.

> The end-user system administrator should protect the execution of lmdown since shutting down the servers causes loss of licenses.

**Note:** lmdown can be used only by a "FLEX*lm* administrator" (i.e., a member of group lmadmin or, if the lmadmin group does not exist, a member of group 0).

### <span id="page-99-0"></span>**lmgrd**

Starts up the license manager daemon

```
lmgrd [-2] [-b] [-c license_file] [-d] [-l logfile] [-p]
   [-s interval] [-t timeout]
```
 $-2$ 

Specifies V2 startup arguments, in contrast to the -b switch. This switch is required if you intend to use the  $-p$  switch (available in  $lmqrd v2.4$  and later).

 $-h$ 

Specifies backward compatibility mode. Use this switch if you are running a v2.1 or later lmgrd with a v1.5 or earlier vendor daemon. This is the default switch in FLEX*lm* v2.4 and later.

-c license\_file

Use the specified *license* file. If this switch is not specified, lmgrd looks for the environment variable LM\_LICENSE\_FILE. If the environment variable is not set, lmgrd looks for the file

/usr/local/flexlm/licenses/license.dat.

-d

Specifies that hostnames which are read from the license file should have the local domain name appended to them before sending to a client. Useful when clients are accessing licenses from another domain. (Available in lmgrd v2.4 and later.)

-l logfile

Specifies the output log file to use.

-p

Specifies that the lmdown and lmremove utilities can only be run by a license administrator. A license administrator is a member of the lmadmin group, or, if the lmadmin group does not exist, a member of group 0. (This is available in lmgrd v2.4 and later.)

-s interval

Specifies the logfile timestamp interval, in minutes. Default is 360 minutes.

#### -t timeout

Specifies the timeout interval, in seconds, during which daemons must complete their connections to each other. Default value is 10 seconds. A larger value might be preferable if the daemons are being run on busy systems or a very heavily loaded network.

Environment UNIX

Description lmgrd is the main daemon program for the FLEX*lm* distributed license management system. When invoked, it looks for a license file containing all required information about vendors and features.

### <span id="page-101-0"></span>**lmhostid**

Prints the correct hostid value on any machine supported by FLEXlm

lmhostid [type]

type

The type of the hostid to print. type must be one of long, idmodule, ether, or string, and is currently used only on HP and SCO systems. On HP, type specifies the ID module, the machine id as returned from the uname command, or the Ethernet address. The HP default is long-uname. On SCO, long specifies the pre-3.0 default, which was a 32-bit long int, while string specifies a string host, which is the new default.

Description Output from lmhostid is similar to the following:

lmhostid - Copyright (C) 1989-1999 Globetrotter Software, Inc. The FLEXlm host ID of this machine is "1700abcd"

#### <span id="page-102-0"></span>**lminstall**

Create and delete Windows service for license manager daemon

```
lminstall [-n Service_Name] [-c license_file] [-l <log_file>]
    -e <path_to_lmgrd>
lminstall -r [-n Service_Name]
--n Service_Name
        Specifies the name of the Windows service to create or delete. If omitted, 
        "FLEXlm License Server" is used as service name.
-c license_file
        Use the specified license file. If this switch is not specified, lminstall looks 
        for the environment variable LM_LICENSE_FILE. If the environment variable 
        is not set, it looks for the file 
        /usr/local/flexlm/licenses/license.dat.
-l <log_file>
        Path to the log file to use for recording license activity.
-e <path_to_lmgrd>
        Path to lmgrd.exe.
-r
        Remove the service.
```
Description lminstall allows a system administrator to create or remove a Windows service that runs the license manager daemon lmgrd.exe.

#### <span id="page-103-0"></span>**lmremove**

Removes a user license and returns it to the license pool

```
lmremove [-c license_file] [feature] [user] [host] [display]
               -c license_file
                        Use the specified license file. If this switch is not specified, lmremove looks 
                        for the environment variable LM_LICENSE_FILE. If the environment variable 
                        is not set, it looks for the file 
                        /usr/local/flexlm/licenses/license.dat. 
               feature
                        Remove only from the specified feature.
               \sum_{i=1}^{n}The user to be removed.
               host
                        Node from which the user is to be removed.
Description lmremove allows the system administrator to remove a single user's license for a 
               specified feature. This might be required in the case where the licensed user is
               running the software on a node that subsequently crashed. This situation can some 
               times cause the license to remain unusable. lmremove allows the license to be re turned 
               to the pool of available licenses.
               lmremove removes all instances of user on node host at the specified display from
```
usage of feature. The end-user system administrator should protect the execution of lmremove since removing a user's license can be disruptive.

**Note:** lmremove can be used only by a "FLEX*lm* administrator" (i.e., a member of group lmadmin or, if the lmadmin group does not exist, a member of group 0).

#### <span id="page-104-0"></span>**lmreread**

Tells the license daemon to reread the license file

lmreread [-c license\_file]

-c license\_file

Use the specified license file. If this switch is not specified, lmreread looks for the environment variable LM\_LICENSE\_FILE. If the environment variable is not set, it looks for the file

/usr/local/flexlm/licenses/license.dat.

Description  $l$  lmxeread allows the system administrator to tell the license daemon to reread the license file. This can be useful if the data in the license file has changed; the new data can be loaded into the license daemon without shutting down and restarting it.

> lmreread uses the license file from the command line (or the default file, if none specified) only to find the license daemon to send it the command to reread the license file. The license daemon always rereads the original file that it loaded. If you need to change the path to the license file, then you must shut down the daemon and restart it with that new license file path.

> You cannot use lmreread if the SERVER node names or port numbers have been changed in the license file. In this case, you must shut down the daemon and restart it in order for those changes to take effect.

> lmreread does not change any option information specified in an options file. If the new license file specifies a different options file, that information is ignored. If you need to reread the options file, you must shut down the daemon and restart it.

#### <span id="page-105-0"></span>**lmstat**

Reports status on license manager daemons and feature usage

```
lmstat [-a] [-A] [-c license_file] [-f [feature]] [-l [reg_expression]]
   [-s[server]] [-S[daemon]] [-t timeout]
```
-a

Display everything.

-A

List all active licenses.

#### -c license\_file

Use the specified license file. If this switch is not specified, lmstat looks for the environment variable LM\_LICENSE\_FILE. If the environment variable is not set, lmstat looks for the file

/usr/local/flexlm/licenses/license.dat.

#### -f [feature]

List all users of the specified features.

#### -l [reg\_expression]

List all users of the features matching the given regular expression.

#### -s [server]

Display the status of the specified server nodes.

-S[daemon]

List all users of the specified daemon's features.

#### -t timeout

Specifies the timeout interval, in seconds, during which daemons must complete their connections to each other. Default value is 10 seconds. A larger value might be desirable if the daemons are being run on busy systems or a very heavily loaded network.

Description lmstat provides information about the status of the server nodes, vendor daemons, vendor features, and users of each feature. Information can optionally be qualified by specific server nodes, vendor daemons, or features.

lmstat provides:

- Total licenses available for each feature.
- Who is using the license.
- ! Who is using features served by a specific daemon.

#### <span id="page-107-0"></span>**lmswitchr**

Switches the FLEXadmin log file (REPORTLOG) for the specified feature

lmswitchr [feature] [new-file]

feature

Any feature this daemon supports.

new-file

New file pathname.

Description The FLEX*lm* daemons create an ASCII log file on stdout. There are several processes in a parent-child hierarchy which share the same file pointer, so this log file cannot be changed after the vendor daemons have been started, since each process has a copy of the current offset, etc.

> There is another way to switch the log file output data; however, this involves piping the stdout of lmgrd to a shell script that appends a file for each line. Instead of the "normal" startup: % lmgrd > LOG

Start [lmgrd](#page-99-0) this way:

% lmgrd -z | sh -c 'while read line; do echo "\$line" >> LOG; done'

For more information on the log file, refer to [page E-5,](#page-94-0) "[REPORTLOG](#page-94-0)".
### **lmver**

Reports the FLEXlm version of a library or binary

lmver [filename]

filename

Use the specified license file. If a filename is not specified, lmver looks for the environment variable LM\_LICENSE\_FILE. If the environment variable is not set, lmver looks for the file

```
/usr/local/flexlm/licenses/license.dat.
```
Description If the filename is specified, the FLEX*lm* version incorporated into this file is displayed; otherwise lmver looks for the library file liblmgr.a to detect its version.

# **F License File**

This appendix describes the basic format and content of the password-enabled license file.

If you already have a license file in place, either from a previous version of JAM or Prolifics, or from another application that uses FLEX*lm*, you can combine license files by inserting the license file information provided by the License Desk.

## **Contents of the License File**

The license file has the following basic format:

SERVER sname hostid port

DAEMON daemon-name path

- FEATURE product daemon-name version exp\_date number password \ ISSUED=date SN=serial\_number HOSTID=hostid ck=checksum
- INCREMENT product daemon-name version exp\_date number password \ ISSUED=date SN=serial\_number HOSTID=hostid ck=checksum
- **Note:** [FEATURE](#page-111-0) and [INCREMENT](#page-112-0) lines should not be changed: they contain the license password and other information which, if modified, could prevent Panther from running. Also, the host ID of the server on the [SERVER](#page-111-1) line should not be changed.

#### <span id="page-111-3"></span><span id="page-111-1"></span>**SERVER**

Specifies the server on which a license manager can run. License files require a SERVER line only for the Panther Editor. The SERVER line has the following format:

SERVER sname hostid port

sname — Server's name.

 $hostid$  — Host ID of the server.

port — TCP/IP port number used by this server.

#### <span id="page-111-4"></span>**DAEMON**

Specifies the name and location of the license manager vendor daemon for the Panther development client. It also provides the location of the Panther options file. It has the following format:

DAEMON daemon-name path [options file]

 $d$ daemon-name — Name of the daemon; always prold.

 $path$  — Full path for the daemon.

 $options\_file$  (optional) — Name and path of the options file allowing you to customize Panther license management (for more information, refer to [page E-4,](#page-93-0) ["Options File."](#page-93-0)

#### <span id="page-111-2"></span><span id="page-111-0"></span>**FEATURE**

Describes the license for the Panther application server engine or the web application broker. It has the following format:

```
FEATURE product daemon-name version exp_date number \setminuspassword ISSUED=date SN=serial_number \
   HOSTID=hostid ck=checksum
```
 $product$  — Name of the product with which the license is associated, in this case, the appropriate Panther executable:

- prolifics-client (Panther client)
- prolifics-ejb-server (Panther application server engine for IBM Web Sphere)
- prolifics-server (Panther application server engine for JetNet and Oracle Tuxedo)
- prolifics-web-server (Panther web application broker or jserver)
- prolifics-web-mgr (dispatcher)

 $d$ aemon-name — Always no\_daemon; this indicates that the feature requires no license daemons.

version — Highest version number of product.

 $exp\_date$  — Expiration date of the license in the form dd-mmm-yyyy; normally 01-jan-0000 to indicate that the Panther license has no expiration date.

number — Number of licenses allowed under this license agreement: it is always 0 for a node-locked uncounted license.

password — Encrypted alphanumeric string provided by the License Desk. It contains encoded information about your license, such as the type of license and your system configuration.

date — Date issued. The license is not valid before this date.

serial\_number — Product serial number; more than one feature can share a serial number.

hostid — Hostid of the server. Used only if the feature is to be bound to a particular host, whether its use is counted or not.

checksum — Verifies that the license has been entered correctly by the end-user.

#### <span id="page-112-1"></span><span id="page-112-0"></span>**INCREMENT**

Describes the license for the Panther development client. It has the following format:

INCREMENT product daemon-name version exp\_date number  $\setminus$  $password$  ISSUED=date SN=serial number  $\setminus$ HOSTID=hostid ck=checksum

product — Name of the product with which the license is associated, in this case, the appropriate Panther executable: prolifics-client (UNIX or Windows clients).

daemon-name — Name of the daemon; always prold.

version — Highest version number of product.

 $exp\_date$  — Expiration date of the license in the form dd-mmm-yyyy; normally 01-jan-0000 to indicate that the Prolifics license has no expiration date.

number — Number of licenses allowed under this license agreement: it is always greater than 0 for a counted license.

password — Encrypted alphanumeric string provided by the License Desk. It contains encoded information about your license, such as the type of license and your system configuration.

date — Date issued. The license is not valid before this date.

serial\_number — Product serial number; more than one feature can share a serial number.

hostid — Hostid of the server. Required for a Panther web application server and absent for a development client.

checksum — Verifies that the license has been entered correctly by the end-user.

# **G Error Messages**

## **Panther Installation Error Messages**

A Panther installation was not successful if you receive an error message and the program terminates. The following messages describe some of the more common error messages and how to resolve them.

*Recurring errors*: Occasionally, errors described in this section seem to recur even though the file smvars is in order. More often than not, the problem is that the smvars file (in the configured directory), although correct, has not been converted to binary (smvars.bin), which is the required format used by Panther. If the ASCII version of smvars has been edited, be sure to run var2bin to convert it to binary format. Otherwise Panther is not aware of the changes, and it will seem as though smvars was not updated.

Please enter terminal type or <RETURN> to exit.

Cause:

SMTERM is not set (and, under UNIX, TERM is also not set) or the value could not be found in smvars.bin (left column of smvars).

Action:

Enter the terminal type if known or press Enter to set SMTERM correctly. Once the variable is defined, run prodev again.

See the left column of the smvars file and correct the specification. Use var2bin to convert the file to binary. And/Or:

UNIX: Set the variable at the command line.

Windows: Set the variable to mswin in prol5w32.ini or prol5w64.ini.

If you are running in character mode and the screen appears disorganized, with all the text bunched together along with special characters, check the value of SMTERM; you probably only need to change its value, but you may also need to create a new video file.

Filename: No such file or directory

Cause:

The filename in brackets is specified as the value of the SMVIDEO, SMKEY, SMMSGS, or some similar configuration variable in the environment or in smvars.bin, but the file could not be found.

Action:

Correct the name, and use the full pathname of the file. If you correct it in smvars, recompile smvars with the var2bin utility.

SMMSGS: Environment variable missing

Cause:

(or the same message with some other configuration variable). Panther could not find an entry for the cited variable in SMVARS or in the environment (refer to the following note). This error usually means that you have some variables defined in your environment, but not all that are required, and SMVARS is not defined.

**Note:** Most Panther setup variables can be set in the environment, rather than depending on values set in an SMVARS-defined file. If Panther can't find a required variable specification in either the environment or in the SMVARS file, that variable will be cited as missing. Refer to the *Configuration Guide* for more details.

SMVARS: Bad file format

Cause:

SMVARS is set to be the name of an existing file, but it is not a binary SMVARS file. The most common incorrect value for SMVARS in this case is the path and name of the source SMVARS file instead of the binary SMVARS file.

Point to the binary file that has the .bin extension.

#### SMVARS: Environment variable missing

#### Cause:

SMBASE (or SMVARS, if you are using one) is not set, or not set properly. Normally, Panther looks for smvars.bin in the config directory under the directory pointed to by SMBASE. If SMBASE is not set, you must have an SMVARS variable to tell Panther explicitly where the SMVARS file can be found. If SMBASE is not set property, and Panther cannot find an SMVARS variable, the above message is given.

#### Action:

Correct (or set) the SMBASE variable specification, or determine why setting it is not taking effect.

Windows: Check to see that SMBASE is being set in autoexec.bat and that you have not run out of environment space.

UNIX: Make sure that the variable is exported (via the export sh/ksh) command or setenv csh command).

#### SMVARS: No such file or directory

#### Cause:

SMVARS is not set correctly.

#### Action:

Check that the full pathname (including drive letter under Windows) of the file is included and correct.

## **DLL Messages**

The following error messages might occur after a Windows installation and are specific to DLLs required for Panther's database drivers and to DLL version mismatches.

## **Oracle Tuxedo-Specific Messages**

Cannot find LIBWSC.DLL

Cause:

Windows is unable to find the Oracle TUXEDO DLLs.

Action:

Check that Oracle Tuxedo is present and configured properly.

## **Informix-Specific Messages**

Cannot load DLL INF7DM32.DLL Cannot load DLL INF7DMNT.DLL Cannot load DLL INF7DMN4.DLL Cannot load DLL INF9DMN4.DLL Cannot load DLL TMINF132.DLL

Cause:

Windows is unable to find the Panther database driver DLLs or the Informix software.

Action:

Check that the Panther util directory is on the PATH. If you do not wish to use the Panther database driver DLLs, edit PROL5W32.INI to remove the database name from the install entry.

## **Microsoft SQL Server-Specific Messages**

Cannot load DLL mssdm32.dll Cannot load DLL tmmss132.dll

Cause:

Windows is unable to find the Panther database driver DLLs or the Microsoft SQL Server software.

Action:

Check that the Panther util directory is on the PATH. If you do not wish to use the Panther database driver DLLs, edit PROL5W32.INI to remove the database name from the install entry.

## **ODBC-Specific Messages**

```
Cannot load DLL odb2dm32.dll 
Cannot load DLL odb3dm32.dll 
Cannot load DLL tmodb132.dll
```
Cause:

Windows is unable to find the Panther database driver DLLs or the ODBC software.

Action:

Check that the Panther util directory is on the PATH. If you do not wish to use the Panther database driver DLLs, edit PROL5W32.INI to remove the database name from the install entry.

## **Oracle-Specific Messages**

Cannot load DLL ora815dm32.dll Cannot load DLL emb815dm32.dll Cannot load DLL oxa815dm32.dll Cannot load DLL exa815dm32.dll

Cannot load DLL ora9dm32.dll Cannot load DLL emb9dm32.dll Cannot load DLL oxa9dm32.dll Cannot load DLL exa89m32.dll

Cannot load DLL tmora132.dll

Cause:

Windows is unable to find the Panther database driver DLLs or the Oracle software.

Action:

Check that the Panther util directory is on the PATH. Verify that Oracle is installed correctly. If you do not wish to use the Panther database driver DLLs, edit PROL5W32.INI to remove the database name from the install entry.

## **Sybase-Specific Messages**

```
Cannot load DLL db10dm32.dll
Cannot load DLL ct10dm32.dll
Cannot load DLL db11dm32.dll
Cannot load DLL ct11dm32.dll
Cannot load DLL tmsyb132.dll
```
Cause:

Windows is unable to find the Panther database driver DLLs or the Sybase software.

Action:

Check that the Panther util directory is on the PATH. If you do not wish to use the Panther database driver DLLs, edit PROL5W32.INI to remove the database name from the install entry.

## **DLL Version Mismatch Messages**

Application Error: Call to Undefined Dynalink

Cause:

Panther is picking up an older version of cktbl32.dll from a previous installation.

Action:

Check that the current Panther util directory with the correct cktbl32.dll is on the PATH or copy cktbl32.dll to the Windows directory.

## **Graph-Related Messages**

If graph widgets are not displaying correctly, the following graph-specific errors might be displayed;

Warning: chart <Begin> failed: -1

Cause:

All graphs are blank indicating that the gdsp program (in the util directory) was not found on the path. (UNIX only.)

Warning: missing graph files in \$SMPATH

Cause:

All graphs are blank indicating that: the grafcap file is invalid or not found in SMPATH (UNIX) and the IPT setting in the file LIBSTI.INI does not point to the directory that contains the grafcap file (Windows).

## **License Manager Error Messages**

In most circumstances, Panther license management is transparent to the developer. This section describes the error messages that can be generated from Panther and from the underlying license manager software, FLEX*lm*.

## **Panther License-Related Messages**

The messages described in this section can appear when the screen editor is invoked.

### **All License Types**

Prolifics License Manager: Bad date in license file.

Cause:

The date on one of the [FEATURE](#page-111-2) or [INCREMENT](#page-112-1) lines is not correct.

Action:

Verify that the FEATURE and INCREMENT lines in the license file are correct or contact your system administrator.

Prolifics License Manager: Bad encryption code in license file.

Cause:

The password on one of the [FEATURE](#page-111-2) or [INCREMENT](#page-112-1) lines is not correct.

Action:

Verify that the FEATURE and INCREMENT lines in the license file are correct and that none of the backspaces indicating continued lines are followed by a space, or contact your system administrator.

Prolifics License Manager: Cannot communicate with server. cannot connect to license server ([code,code])

Cause:

Could not connect with the license server.

Action:

Make sure the license server daemon lmgrd is started on the system specified in the [SERVER](#page-111-3) line of the license file, or contact your system administrator. The two codes can help locate the problem.

Prolifics License Manager: Cannot connect daemon prold with license server.

Cause:

There is no [DAEMON](#page-111-4) line in the license file for prold.

Action:

Verify that the license file entry is correct or contact your system administrator.

Prolifics License Manager: Cannot find license file.

Cause:

The license manager is unable to find the license file.

Action:

Make sure LM\_LICENSE\_FILE in your initialization file or environment points to the correct license file and that it is readable.

Prolifics License Manager: Cannot read license file

Cause:

The license manager could not read the license file because of a permissions or access problem.

Action:

Correct the problem or contact your system administrator.

Prolifics License Manager: ERROR #[code] , [message]

Cause:

An unexpected error occurred in the license manager.

Contact your system administrator.

Prolifics License Manager: [product] feature does not exist.

Cause:

There is no FEATURE or INCREMENT line in the license file for [product].

Action:

Verify that the [FEATURE](#page-111-2) or [INCREMENT](#page-112-1) lines in the license file are correct, obtain a new license file, or contact your system administrator.

Prolifics License Manager: Feature [product], Version [version] has expired.

Cause:

The expiration date in the license file of [product] has been reached.

Action:

Obtain a new license file or contact your system administrator.

Prolifics License Manager: Initialization failed.

Cause:

Problems in the license file.

Action:

Contact your system administrator.

Prolifics License Manager: Invalid data received from license server.

Cause:

The license server did not respond to a request or the response was invalid.

Action:

Contact your system administrator.

Prolifics License Manager: Invalid license file syntax.

Cause:

A feature name, daemon name, or server name is too long or a [FEATURE](#page-111-2) or [INCREMENT](#page-112-1) line specifies no hostid, or the number of licenses is not greater than zero.

Verify that the license file entry is correct or contact your system administrator.

Prolifics License Manager: malloc() call failed

Cause:

License manager could not allocate memory that it needed. The most likely cause is that the program's heap has been corrupted.

Action:

Contact your system administrator.

Prolifics License Manager: Network software (TCP/IP) not available.

Cause:

Could not communicate with the license manager because network software is not present or is correctly configured.

Action:

Contact your system administrator.

Prolifics License Manager: Platform not enabled.

Cause:

Should not happen. Indicates that license daemon prold is not licensed to run on your platform.

#### Action:

Contact your system administrator.

Prolifics License Manager: Server does not support feature [product].

Cause:

The feature [product] does not have a [FEATURE](#page-111-2) or [INCREMENT](#page-112-1) line in the license file.

Action:

Verify that the license file entry is correct, obtain a new license file, or contact your system administrator.

Prolifics License Manager: Time zone offset from GMT more then 24 hours

Action:

Fix the TZ environment variable or contact your system administrator.

Prolifics License Manager: Unknown vendor key type

Cause:

Program's object file is corrupt.

Action:

Contact your system administrator.

#### **Floating Licenses**

Prolifics License Manager: All [product] licenses are currently in use.

Cause:

All available licenses for [product] are in use. If your license request has been queued, you get a series of messages showing who has the licenses reserved or how many licenses are in use.

Action:

Try again later or contact your system administrator.

Prolifics License Manager: Cannot communicate with license server or your [product] license was obtained by another user when the license server was restarted.

Cause:

Occurs when you select an item from the New or Open menu options; indicates that the license server has been taken down. If the license server was then restarted, another user got the license for the [product] you were using.

Action:

You can continue editing and can save any screens that are currently open in the editor but must restart Panther (prodev) before you can pick any New and Open menu options.

Prolifics License Manager: FLEXlm key data bad.

Cause:

Program's object file is corrupt.

Contact your system administrator.

Prolifics License Manager: Bad server hostname in license file.

Cause:

Server named on a [SERVER](#page-111-3) line could not be found.

Action:

Obtain a new license file or contact your system administrator.

Prolifics License Manager: No SERVER lines in license file.

Cause:

The license file cannot be used because there are no [SERVER](#page-111-3) lines for a counted feature.

Action:

Verify that the license file entry is correct, obtain a new license file, or contact your system administrator.

Prolifics License Manager: Version [version] not supported on server.

Cause:

The version [version] of the program being run is greater than that supported by the license file.

Action:

Obtain a new license file or contact your system administrator.

#### **Node-locked Licenses**

The following Panther startup error information is specific to node-locked licenses.

Prolifics License Manager: Cannot find ethernet device.

Cause:

On most systems, the license manager must locate an ethernet board to verify the password on the [FEATURE](#page-111-2) or [INCREMENT](#page-112-1) lines.

Action:

Contact your system administrator.

Prolifics License Manager: [product] not authorized for this computer.

Cause:

[product] is not licensed to run on the current computer.

Action:

Contact your system administrator.

Prolifics License Manager: Version [version] not supported.

Cause:

The version [version] of the program being run is greater than that.

Action:

Obtain a new license file or contact your system administrator.

#### **Create License Utility**

The following error information is specific to the create\_license utility.

No license files (.lic) were detected.

Cause:

Could not detect any license files (.1ic) in the current directory.

Action:

Check the filenames of the license files in \$SMBASE/licenses. Your license files should have one of the following names: proserv.lic (Panther application server engine), prodev.lic (development client), or proweb.lic (web application broker).

Unable to create license.dat

Cause:

Encountered an error when trying to create the license.dat file.

#### Action:

Check file permissions and disk space to allow the create\_license utility to write to disk.

Inconsistent DAEMON lines.

Cause:

Two license files (.lic) have [DAEMON](#page-111-4) lines, but they are inconsistent with each other. Since the resulting license.dat file and the vendor daemon (prold) are for a single machine, any DAEMON lines among license files should be the same.

Action:

Check the license files with DAEMON lines for typographical errors.

Inconsistent SERVER lines.

Cause:

Two license files (. lic) have [SERVER](#page-111-3) lines, but they are inconsistent with each other. Since the resulting license.dat file is meant for one server machine, any SERVER lines among license files should be the same.

Action:

Check the license files with SERVER lines for typographical errors.

### **FLEXlm Informational Messages**

The following messages are generated by FLEX*lm* license management software, and is provided courtesy of the *FLEXlm Programmer's Guide*.

Connected to node

Cause:

This daemon is connected to its peer on node.

CONNECTED, master is name

Cause:

License daemon logs this message when a quorum is achieved and everyone has selected a master.

DENIED: N feature to user  $(mm/dd/yy hh:mm)$ 

Cause:

user, was denied access to N licenses of feature.

EXITING DUE TO SIGNAL nnn

EXITING WITH CODE nnn

Cause:

An interrupt signal has been intercepted. All daemons list the reason that the daemon has exited.

EXPIRED: feature

Cause:

feature has passed its expiration date.

IN: feature by user (N licenses) (used:  $d:hh:mm:ss)$ 

Cause:

user at d:hh:mm:ss.

IN server died: feature by user (N licenses) (used: d:hh:mm:ss)

Cause:

user has checked in N licenses of feature by virtue of the fact that his server died.

License Manager server started

Cause:

License daemon has been started.

Lost connection to host

Cause:

A daemon can no longer communicate with its peer on node host, which can cause the clients to have to reconnect, or cause the number of daemons to go below the minimum number, in which case clients may start exiting. If license daemons lose the connection to the master, they will kill all vendor daemons; vendor daemons will shut themselves down.

Lost quorum

Cause:

Not enough servers to satisfy quorum number. The daemon will process only connection requests from other daemons.

Action:

Check network connection between servers.

MASTER SERVER died due to signal nnn

Cause:

License daemon received fatal signal nnn.

MULTIPLE xxx servers running. Please kill, and restart license daemon

Cause:

License daemon has detected multiple copies of vendor daemon xxx are running.

Action:

Kill all xxx daemon processes and restart the license daemon.

OUT: feature by user (N licenses) (used:  $d:hh:mm:ss$ )

Cause:

user has checked out N licenses of  $f$ eature at  $d:hh:mm:ss$ .

Removing clients of children

Cause:

Top-level daemon logs this message when one of the child daemons dies.

RESERVE feature for HOST name RESERVE feature for USER name

Cause:

A license of *feature* is reserved for either user name or host name.

Action:

None.

Restarted  $xxx$  (internet port  $nnn$ )

Cause:

Vendor daemon xxx was restarted at internet port nnn.

Retrying socket bind (address in use)

Cause:

The license server tries to bind sockets for approximately 6 minutes if they detect address in use errors.

Action:

Check for multiple lmgrds using the same TCP port number.

Selected (EXISTING) master node

Cause:

This license daemon has selected an existing master (node) as the master.

SERVER shutdown requested

Cause:

Daemon received shutdown request from a user-generated kill command.

[NEW] Server started for: feature-list

Cause:

A (possibly new) server was started for the features listed.

Shutting down xxx

Cause:

The license daemon is shutting down the vendor daemon xxx.

SIGCHLD received. Killing child servers.

Cause:

Vendor daemon logs this message when a shutdown is requested by the license daemon.

Started name

Cause:

License daemon logs this message whenever it starts a new vendor daemon.

Trying connection to node

Cause:

Daemon is attempting a connection to node.

### **FLEXlm Configuration Problem Messages**

hostname: Not a valid server host, exiting

Cause:

This daemon was run on an invalid hostname.

Action:

Run lmgrd on the host(s) specified in the SERVER lines.

hostname: Wrong hostid, exiting

Cause:

Hostid is wrong for hostname.

Action:

Check the license file and ensure the hostnames match the hostids.

#### BAD CODE for feature-name

Cause:

Specified feature name has a bad encryption code.

Action:

Check the password received from Prolifics.

CANNOT OPEN options file file

Cause:

Options file specified in the license file could not be opened.

Check the path for the options file on the DAEMON line in the license file.

Couldn't find a master

Cause:

Daemons could not agree on a master.

Action:

Kill and then restart lmgrd on servers.

license daemon: lost all connections

Cause:

Indicates all the connections to a server are lost, which often indicates a network problem.

Action:

Check the network and restart the daemons.

lm\_server: lost all connections

Cause:

All the connections to a server are lost; probably indicates a network problem.

lost lock, exiting

Cause:

Error closing lock file.

NO DAEMON line for daemon

Cause:

License file does not contain a DAEMON line for daemon.

Action:

Add DAEMON line for daemon in the license file.

NO DAEMON line for name

Cause:

Vendor daemon logs this error if it cannot find its own DAEMON name in the license file.

Action:

Edit license file.

NO DAEMON lines, exiting

Cause:

License daemon logs this message if there are no DAEMON lines in the license file; with no vendor daemons to start, there is nothing to do.

Action:

Edit license file.

No features to serve!

Cause:

Vendor daemon found no features to serve. This could be caused by bad data in the license file.

Action:

Inspect the license file for bad data.

No license data for feature, feature unsupported

Cause:

No feature line for feature in the license file.

Action:

Edit the license file.

Unable to re-open lock file

Cause:

Vendor daemon has a problem with its lock file, usually because of an attempt to run more than one copy of the daemon on a single node.

Locate the other daemon that is running via a  $ps$  command, and kill it with  $k$ ill  $-9$ .

Unknown host: hostname

Cause:

hostname specified on a SERVER line in the license file does not exist in your host's database.

Action:

Check with your system administrator for the correct hostname. FLEX*lm* uses standard network services to find the host: Domain Name Server (DNS), Network Information Services (NIS or YP) or in /etc/hosts.

UNSUPPORTED FEATURE request: feature by user

Cause:

user has requested a feature that this vendor daemon does not support. This can happen for a number of reasons: the license file is bad, the feature has expired, or the daemon is accessing the wrong license file.

## **Daemon Software Error Messages**

ATTEMPT TO START VENDOR DAEMON xxx with NO MASTER

Cause:

Vendor daemon was started with no master selected. This is an internal consistency error in the daemons.

Action:

Report error to Prolifics technical support.

BAD PID message from  $nnn:$   $xxx (msg)$ 

Cause:

Top-level vendor daemon received an invalid PID message from one of its children (daemon number xxx).

BAD SCONNECT message: (message)

Cause:

An invalid server connect message was received.

Cannot create pipes for server communication

Cause:

The pipe system call failed.

Action:

Report error to Prolifics technical support.

Can't allocate server table space

Cause:

A malloc error.

Action:

Check swap space

Connection to node TIMED  $O<sub>U</sub>T$ 

Cause:

Daemon could not connect to node.

Action:

Check the network.

Error sending PID to master server

Cause:

Vendor server could not send its PID to the top-level server in the hierarchy.

Action:

Report error to Prolifics technical support.

f-do-notify called with no valid feature

Cause:

Internal inconsistency error.

Report error to Prolifics technical support.

#### Illegal connection request to DAEMON

Cause:

A connection request was made to DAEMON, but this vendor daemon is not DAEMON.

#### Action:

Report error to Prolifics technical support.

Illegal server connection request

#### Cause:

A connection request came in from another server without a DAEMON name.

Action:

Report error to Prolifics technical support.

KILL of child failed, errno = nnn

Cause:

A daemon could not kill its child.

Action:

Get PID of daemon and kill with  $k+1$   $-9$ .

No internet port number specified

Cause:

Vendor daemon was started without an Internet port.

Action:

Specify an Internet port on the SERVER line.

Not enough descriptors to re-create pipes

Cause:

Top-level daemon detected the death of one of its sub-daemons. In trying to restart the chain of sub-daemons, it was unable to get the file descriptors to set up the pipes to communicate.

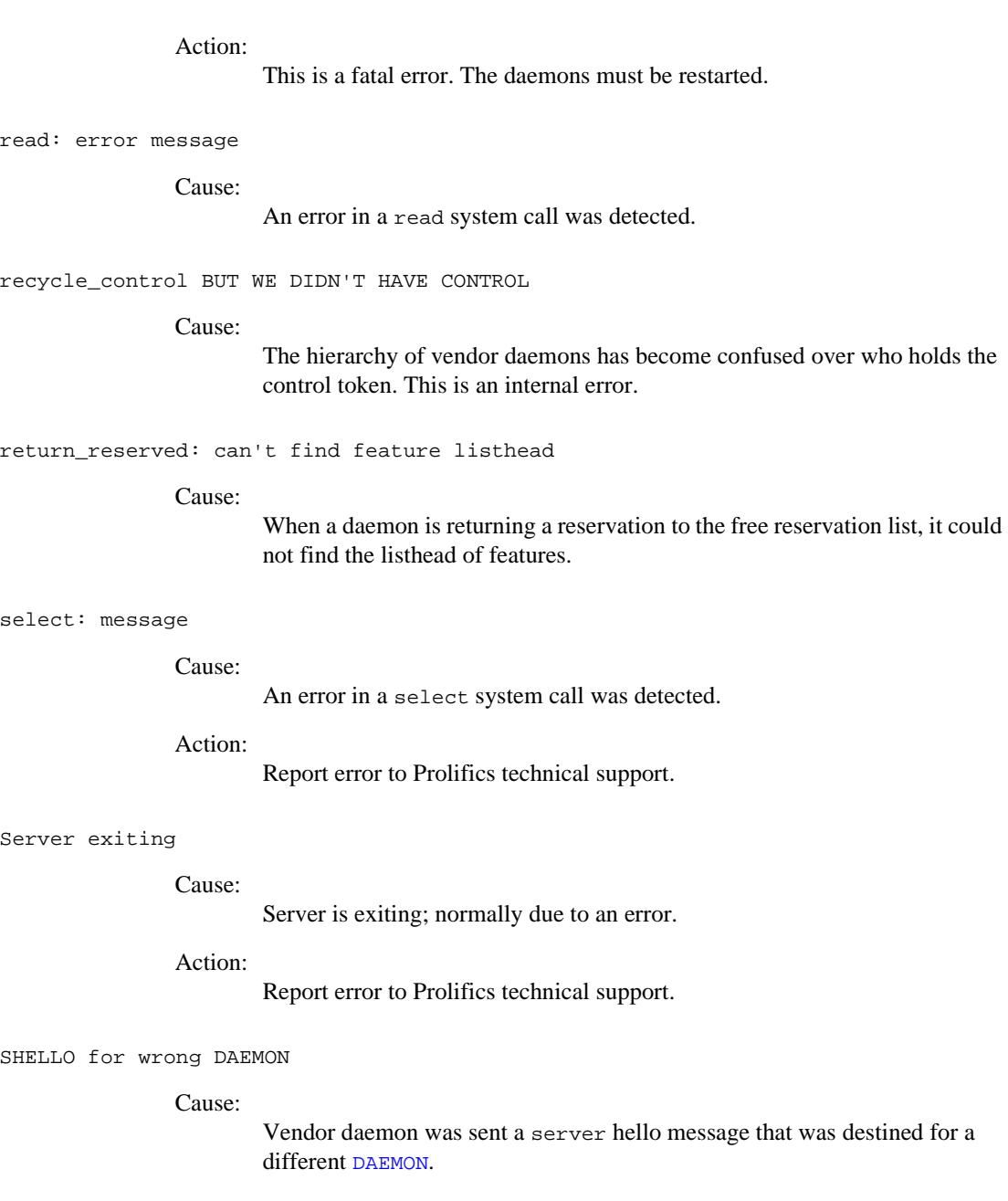

Unsolicited msg from parent!

Cause:

Normally, the top-level vendor daemon sends no unsolicited messages. If one arrives, this message is logged. This is a bug.

Action:

Report error to Prolifics technical support.

WARNING: CORRUPTED options list (o->next == 0) Options list TERMINATED at bad entry

Cause:

Internal inconsistency was detected in the daemon's option list.

Action:

Report error to Prolifics technical support.

# **H Platform Notes**

## **All Platforms**

## **XML Libraries**

Importing XML includes the use of libxml2, copyright 1998-2003 by Daniel Veillard.

Permission is hereby granted, free of charge, to any person obtaining a copy of this software and associated documentation files (the "Software"), to deal in the Software without restriction, including without limitation the rights to use, copy, modify, merge, publish, distribute, sublicense, and/or sell copies of the Software, and to permit persons to whom the Software is furnished to do so, subject to the following conditions:

The above copyright notice and this permission notice shall be included in all copies or substantial portions of the Software.

The software is provided "as is", without warranty of any kind, express or implied, including but not limited to the warranties of merchantability, fitness for a particular purpose and noninfringement. In no event shall Daniel Veillard be liable for any claim, damages or other liability, whether in an action of contract, tort or otherwise, arising from, out of or in connection with the software or the use or other dealings in the software.

## **Notes for Motif**

## **Tooltips**

Tooltips in Motif use the LiteClue widget, copyright 1995 by Computer Generation, Inc.

The software is provided "as is", without warranty of any kind, express or implied, including but not limited to the warranties of merchantability, fitness for a particular purpose and noninfringement. In no event shall Computer Generation, Inc. nor the author be liable for any claim, damages or other liability, whether in an action of contract, tort or otherwise, arising from, out of or in connection with the software or the use or other dealings in the software.

Permission to use, copy, modify, and distribute this software and its documentation for any purpose and without fee is hereby granted, provided that the above copyright notice appear in all copies and that both that copyright notice and this permission notice appear in supporting documentation.

## **Notes for Microsoft Windows**

The information in this appendix provides troubleshooting notes for installing and running Panther software on Microsoft Windows.

## **DLLs for JPEG Decoding**

WECJLIB.DLL is a dynamic link library which performs JPEG decoding. There are two versions of the DLL. The version that comes with Panther can be freely distributed. An enhanced version, which has added functionality, can be ordered from Express Compression Labs (ECL).

In the version of the DLL provided with Panther, images are rendered using ordered dithering. The enhanced version of the DLL supports Hi-Color and Tru-Color display hardware. With such hardware, dithering is not necessary and the best possible picture quality can be achieved. Two-pass color quantization and improved dithering are also supported in the enhanced version, which results in better picture quality on 256-color display devices.

To order single- and multiple-user licenses for the enhanced version of the DLL, email: ecl@netcom.com, or write:

Dr. Y. Shan P.O. Box 367 Caulfield East VIC 3145, Australia

## **Environment Space**

If COMMAND.COM runs out of environment space when you issue a SET command, add the following line to your CONFIG.SYS file:

SHELL=C:\COMMAND.COM /E:1000 /P

If COMMAND. COM resides on a different drive or directory, modify the line accordingly.

## **Visual C++ Floating-Point Options**

For Microsoft Visual C++ distributions, all the distributed libraries created in the current version of Panther are compiled with the /FPc switch, so that you can choose at link time which floating-point library to use. You can use either the math coprocessor library (LLIBC7.LIB), the emulator library (LLIBCE.LIB, the default), or the alternate math library (LLIBCA.LIB).

## **Visual Studio**

A single makefile is provided for creating Panther executables. It is not necessary to use Microsoft Visual C++'s Visual Studio to create new Panther executables. Instead, you can invoke the nmake utility directly from the command line to create executables. If you want to use Visual Studio, you can use the makefile as an external module.

## **Using Panther Utilities**

Because of the way Windows works, it can be challenging to use Panther's utilities when launched from the Program Manager or the Start menu. The problem arises because Windows' notion of the current directory is hidden from the user.

Most Panther's utilities are designed to be run from the command line. Under Windows, however, the current directory is usually set to the directory holding the executable, for example,  $c:\propto\util.$ 

Therefore, if you launch a utility, such as f2asc, from the Program Manager or the Start menu and type  $-a$  foo.asc foo.pro in the Parameters window, flass looks for foo.pro in the util directory and creates its output foo.asc there as well. Since this is usually not what you will want, consider one of the following approaches:

- Enter full paths in the parameters window, for example, -a d:\myprojoo.asc d:\myprojoo.pro.
- ! Edit the properties on the Start menu to set the Working directory to where your files reside.
- $\blacksquare$  Run the utilities from the command line or from a makefile.
*INDEX*

# **Index**

# **A**

Application server engine configuring [5-4](#page-39-0), [8-6](#page-63-0) licensing [D-3](#page-92-0)

## **C**

C compiler [6-2](#page-49-0) Character mode requirements [6-1](#page-48-0) CLASSPATH [5-4](#page-39-1) Client configuring environment of [5-3](#page-38-0), [8-11](#page-68-0) executables [B-2](#page-81-0) license-related messages [F-12](#page-125-0) licensing [D-3](#page-92-1) Component development configuring environment for COM [5-7](#page-42-0) config.sys environment space [G-3](#page-142-0) Create license error messages [F-14](#page-127-0)

#### **D**

Database drivers [C-1](#page-84-0) installing on UNIX [7-4](#page-55-0), [8-7](#page-64-0) on Windows [4-3](#page-32-0)

Debugger [B-3](#page-82-0) DLLs included in Panther [5-7](#page-42-1) JPEG decoding [G-3](#page-142-1) related messages [F-4](#page-117-0) Documentation for Panther [A-1](#page-76-0) Dynalink error messages [F-7](#page-120-0)

#### **E**

Environment space [G-3](#page-142-0) Executables creating [B-1](#page-80-0) web application broker [B-2](#page-81-1)

## **F**

File protection [6-2](#page-49-1) FLEXlm [D-1](#page-90-0) configuration errors [F-19](#page-132-0) error messages [F-15](#page-128-0) utilities [D-6](#page-95-0)

#### **G**

Graph widget error messages [F-7](#page-120-1)

#### *Index*

# **H**

HTTP server on Windows [3-2](#page-27-0)

## **I**

Informix error messages [F-4](#page-117-1) Installation error messages [F-1](#page-114-0) on UNIX [7-2](#page-53-0) on Windows [4-1](#page-30-0) verifying [8-13](#page-70-0)

#### **L**

License administration [D-1](#page-90-1) license manager determining version [8-5](#page-62-0) error messages [F-8](#page-121-0) starting [D-10](#page-99-0) utilities [D-6](#page-95-0) License file DAEMON line [E-2](#page-111-0) FEATURE line [E-2](#page-111-1) INCREMENT line [E-3](#page-112-0) SERVER line [E-2](#page-111-2) License request file [8-3](#page-60-0) license.dat [E-1](#page-110-0) Licenses about [8-2](#page-59-0) create and delete Windows license service [D-13](#page-102-0) create license utility [8-4](#page-61-0) daemons [D-2](#page-91-0) diagnostics [D-8](#page-97-0) file contents [E-1](#page-110-0) floating [D-3](#page-92-2) messages about [F-12](#page-125-0) license file

location of [8-5](#page-62-1) license.dat [8-4](#page-61-0) node-locked [D-3](#page-92-0) messages about [F-13](#page-126-0) options file [D-4](#page-93-0) read file [D-15](#page-104-0) remove user [D-14](#page-103-0) REPORTLOG [D-5](#page-94-0) requesting [8-3](#page-60-1) schemes [D-2](#page-91-1) status [D-16](#page-105-0) types [D-3](#page-92-3) version of file [D-19](#page-108-0) LM\_LICENSE\_FILE [5-5,](#page-40-0) [8-4](#page-61-1), [8-6](#page-63-1) lmcksum performs license file checksum [D-7](#page-96-0) lmdiag diagnoses license problems [D-8](#page-97-0) lmdown takes down license daemons [D-9](#page-98-0) lmgrd starts license daemon [D-10](#page-99-0) version [8-5](#page-62-0) lmhostid prints hostid [D-12](#page-101-0) lminstall create and delete Windows license service [D-13](#page-102-0) lmremove removes user license [D-14](#page-103-0) lmreread rereads license file [D-15](#page-104-0) lmstat reports license daemon status [D-16](#page-105-0) lmswitchr switches FLEXadmin log file [D-18](#page-107-0) lmver reports FLEXlm version [D-19](#page-108-0)

# **M**

Microsoft SQL Server error messages [F-5](#page-118-0) Middleware API parameters [B-3](#page-82-1)

## **O**

ODBC error messages [F-5](#page-118-1) Oracle error messages [F-6](#page-119-0)

# **P**

Panther Web Gallery UNIX [8-15](#page-72-0) Windows [5-9](#page-44-0)

## **R**

REPORTLOG [D-5](#page-94-0)

## **S**

Sample applications [5-9,](#page-44-1) [8-15](#page-72-1) Panther Gallery web [5-9,](#page-44-0) [8-15](#page-72-0) Setup on UNIX [7-3](#page-54-0)

SMBASE [5-5,](#page-40-1) [6-3](#page-50-0), [7-2](#page-53-1), [8-7](#page-64-1) SMFLIBS [5-4](#page-39-2), [5-5,](#page-40-2) [8-7](#page-64-2), [8-12](#page-69-0) SMINITJPL [5-5,](#page-40-3) [8-7](#page-64-3) SMMSGS [5-5](#page-40-4), [8-7](#page-64-4) SMPATH [5-5](#page-40-5), [8-7](#page-64-5) SMTERM [8-12](#page-69-1) SMTPCLIENT [5-5,](#page-40-6) [8-7](#page-64-6) SMTPINIT [5-5,](#page-40-7) [8-7](#page-64-7) SMTPJIF [5-5,](#page-40-8) [8-7](#page-64-8) SMVARS [5-5,](#page-40-9) [8-7](#page-64-9) Start-up license [7-3](#page-54-1) backup [8-4](#page-61-2) Sybase error messages [F-6](#page-119-1)

# **T**

```
Troubleshooting
    Windows installation 5-10
TUXEDO
    error messages F-4
```
## **U**

UNIX requirements [6-1](#page-48-1) Upgrading on UNIX [6-3](#page-50-1) User specification on installation [4-2](#page-31-0) **Utilities** lmcksum [D-7](#page-96-0) lmdiag [D-8](#page-97-0) lmdown [D-9](#page-98-0) lmgrd [D-10](#page-99-0) lmhostid [D-12](#page-101-0) lminstall [D-13](#page-102-0) lmremove [D-14](#page-103-0) lmreread [D-15](#page-104-0) lmstat [D-16](#page-105-0) lmswitchr [D-18](#page-107-0)

#### *Index*

lmver [D-19](#page-108-0) renaming [8-16](#page-73-0) using in Windows [G-4](#page-143-0)

#### **W**

Web sample application UNIX [8-15](#page-72-0) Windows [5-9](#page-44-0) supported architecture [3-2](#page-27-1) Web application broker configuring [8-8](#page-65-0) installing [6-2](#page-49-2) licensing [D-3](#page-92-4) with other Panther software [B-3](#page-82-2) Windows upgrade requirements [3-1](#page-26-0)